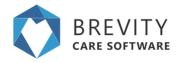

# **Getting Around**

This guide will help you get around the Brevity system as well as teach you how to use the various screens and form elements to manage records within brevity.

## System Navigation Bar

The system menu allows you to navigate to the various areas within the system. Most of the main menu items contain sub-menu items, which are shown when you hover over the icon on the menu:

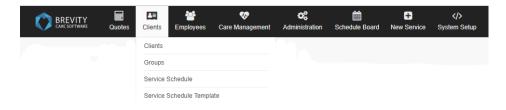

The navigation bar also has a section in the right that show alerts for the logged in user as well as the name of the logged in user, with a sub-menu that a link to logout of the system.

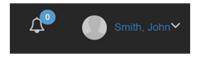

### **Record List Screens**

Displays a list of records for the selected navigation item.

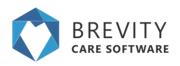

| <b>+</b> N | ew CR | EGR 4           |          |                  |                                      |            | <b>▼</b> Filter | ⊇ Mail Merge ≱ Import | B Dekte D Dq |
|------------|-------|-----------------|----------|------------------|--------------------------------------|------------|-----------------|-----------------------|--------------|
| Þ          |       | 5               |          |                  |                                      |            |                 |                       | 6 Show 50    |
| ٣          | id    | Name            | Type     | Job Type         | Enal                                 | Home Phone | Mobile Phone    | Suburb                | Date Started |
| 0          | 191   | Adamia, Mack    | Employee | Nursing Services | sample 191@brevity.caresoftware.com  | 0298178699 | 0444719254      | Fairfield West        | 05-06-2917   |
| 0          | 109   | Adela, Mort     | Employee | Nursing Services | sample109@trevitycarecoftware.com    | 0293791320 | 0455129100      | BONNYRIGG             | 10-04-2017   |
| 0          | 203   | Ani, Sal        | Employee | Correctic        | sample203@trevitycarecoftware.com    | 0294739586 | 0419955240      | Green Valley          |              |
| 0          | 207   | Anoma, Mel      | Employee |                  | sample207@brevitycaresoftware.com    | 0299390282 | 0436171305      | Cabramatta West       |              |
| 0          | 282   | Body, Abel      | Employee | Nursing Services | sample202@trevitycaresoftware.com    | 0299796068 | 6402322372      | Cartiley Heights      | 11-09-2017   |
| 0          | 188   | Calve, Barry    | Employee | Nursing Services | sample100@brevtycaresoftware.com     | 0294796068 | 0424952344      | Smitheid              | 01-08-2017   |
| 0          | 205   | Der, Cathy      | Employee | Nursing Services | sample205@brevitycaresoftware.com    | 0291467478 | 6423222472      | Carriey Vale          | 64-09-2017   |
| 0          | 204   | Derr, Colin     | Employee | Care Services    | sample204@trevitycaresoftware.com    | 0295764534 | 0417051916      | NORTH SYDNEY          | 62-11-2017   |
| 0          | 190   | Diation, Ray    | Employee | Nursing Services | sample 190@brevity.caresoftware.com  | 0295625616 | 0463497968      | BONNYROG              | 29-05-2917   |
| 0          | 222   | Dorporal, Lance | Employee |                  | sample222@trevitycarecoftware.com    | 0299771326 | 0413016015      | Bonnyrigg             |              |
| 0          | 199   | Doubt, Tucker   | Employee |                  | sample 199@brevity carecolit-are com | 0292041865 | 0413682399      | CABRAMATTA WEST       | 25-06-2017   |
| 0          | 214   | Ficial, Benny   | Employee | Nursing Services | sample214@brevtlycaresoftware.com    | 0298387726 | 0449594562      | Chipping Norton       | 14-06-2017   |
| 0          | 187   | Furter, Frank   | Employee | Nursing Services | sample187@trevitycaresoftware.com    | 0298106718 | 0452025105      | Peakhurst             |              |

There are several action that can be taken from the list screen:

- 1. **Page Title:** this is the page/module title.
- 2. **Page views:** this has different views depending on the status or fields available in the module. You can click this button and a popup appears from where different views can be selected.
- 3. **Breadcrumbs:** Secondary navigation that indicates your location within application
- 4. **Page Toolbar:** contains action buttons like add/edit/delete records or other bulk record actions. Some buttons you will see are:
  - 1. + New: this adds a new record for the screen/module.
  - 2. **Edit:** select a record in the grid and click the edit button to edit the record. You can also double-click a record in the list to edit it.
  - 3. **Filter:** this is used to sort the record by clicking on the attribute (eg. Name, Job Type, Email)
  - 4. Delete: deletes selected records.
  - 5. **Import:** allows import of data from a csv file.
- 5. **Records filter:** You can search through all the records using this search field, as soon as you start typing, the records are filtered and this filter applies on all the displayed columns.
- 6. **Paging size:** these are number of records for display that will appear on the grid without paging.
- 7. **Select all:** ticking this box will select all the records in the grid for use with bulk action like bulk delete, bulk confirm, etc.
- 8. **Records:** double clicking a record, opens the record in edit mode for changes.
- 9. Paging information: displays total number of records.
- 10. **Paging:** if there are more number of records that does not fit in the current grid, then page number are displayed and clicking on those, loads up records from that page.

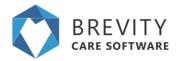

If you want to select multiple records from the table, click on the link for the guide in selecting multiple record (<u>Selecting Multiple Record from the List</u>)

## **Record Edit Screen (or Record Form)**

Allows creation of new records or editing of existing records.

| 1 |                                         | Test, Demo - 1934                                                                                                  |                            |                     |                                                 |                          |                                 | 2 #Hone / C        | Client List / Details |    |
|---|-----------------------------------------|----------------------------------------------------------------------------------------------------|----------------------------|---------------------|-------------------------------------------------|--------------------------|---------------------------------|--------------------|-----------------------|----|
| 3 | E Sav                                   | e @Case                                                                                                    |                            |                     | ♥Form @ClientProfile #Mar                       | sage Login Øl Deactivate | Communications 071              | etes ち Documents 🛢 | Delete +New           |    |
| 4 | -                                       |                                                                                                    | Contail Details Centerlant | Dol/Peathoan Re     |                                                 |                          |                                 |                    |                       | -  |
|   | Can Pase                                |                                                                                                    | DTest                      |                     | Documents<br>Dates                              | Service<br>Period One    | Summary<br>Year Sem             |                    |                       | ĺ  |
| 5 | © : C : C : C : C : C : C : C : C : C : | Condet: Main<br>Pref, C/W Gender: N<br>Condition: April<br>Address: 1234 7<br>1234<br>Home phone:<br>Mobile phone: |                            | Recent<br>Type      | Communication & Notes<br>Title Dele             |                          |                                 |                    |                       |    |
|   |                                         |                                                                                                    |                            |                     |                                                 |                          |                                 |                    |                       |    |
|   | inter a                                 | Client Details                                                                                                    |                            |                     | 6                                               |                          |                                 |                    |                       | Γ. |
|   | 0                                       | Client Details                                                                                                    |                            |                     | Care Workers                                    | S                        | Service Details                 |                    |                       |    |
|   | rander                                  | Tev                                                                                                    | Mr                         | •                   | No data available in table                      |                          | Entry Carle Ø                   | III //wc20110218   |                       |    |
|   |                                         |                                                                                                    | (a                         |                     |                                                 |                          |                                 |                    |                       |    |
| 1 | _                                       | Test, Demo - 1934                                                                                                  | Cented Details Center(rs.) | Dill./Peathcare Res | ♥form ⊕ClertPolie &Man                          | ageLogin ØDeactivate ●   | Communications DP N             | 2 # Hone I Co      |                       |    |
| ſ | •                                       | Client Details                                                                                                    |                            |                     |                                                 |                          |                                 |                    | -                     | Ĩ, |
| ł | 8                                       | Client Details                                                                                                    |                            |                     | Care Workers                                    | 8                        | Service Details                 |                    |                       |    |
|   | Abast She<br>Care Para                  | Tite*                                                                                                    |                            |                     | No data available in table                      |                          | Entry Date &<br>Servce Required | -5eed-             |                       | ł  |
|   | <b>A</b>                                | Fest Name*                                                                                                    | Deno                       |                     | Showing 0 to 0 of 0 entries                     | Previous Next            | Service Location                | -549.5-            |                       |    |
|   | And And And And And And And And And And | Preferred Name Ø                                                                                                   |                            |                     |                                                 |                          | Last Service Date @             |                    |                       | 1  |
| 5 |                                         | Gende*                                                                                                    | Male                       |                     | Care Workers Not to Use                         |                          | End of Service Date Ø           |                    |                       |    |
|   | <u>.</u>                                | Preferred G/W Gender                                                                                               | No Preference              |                     | No data available in table                      |                          | Ext Date @                      |                    |                       |    |
|   | Canal Ir                                | Demographics                                                                                                    |                            |                     |                                                 |                          | Rok Notification Ø              |                    |                       |    |
|   | Moderat                                 |                                                                                                    | -                          | _                   | Showing 0 to 0 of 0 entries                     | Previous Next            | Onboarding Notes                |                    |                       |    |
|   |                                         | Cale of Birth                                                                                                    | 8 11                       |                     |                                                 |                          | concerning works                |                    |                       |    |
|   |                                         |                                                                                                    |                            |                     | Drokerage Numbers                               | +                        |                                 |                    |                       |    |
|   | 묘                                       | Age O                                                                                                    |                            |                     | Brokerage Numbers                               | +                        | General Notes                   | 13                 |                       |    |
|   | 물                                       | Place of Birth                                                                                                    |                            |                     | Drokerage Numbers<br>No data available in table | •                        |                                 | 13                 |                       |    |
|   | jî8 [i⊂ i[e• ji8 ¦i8 ji8 ]] > [¢        | Place of Birth<br>Country of Birth                                                                                 | P 12                       | . 8                 |                                                 | +<br>Previous Need       | General Notes<br>Care Notes     | 13                 |                       |    |

- 1. **Record Name:** Display the name of the current record. You can also click the image icon to upload an image for the record. This can be the photo of a client or employee for example.
- 2. **Breadcrumbs:** Secondary navigation that indicates your location within application
- 3. **Page Toolbar:** contains action buttons like save, close, add/edit/delete records or other bulk record actions. Some buttons you will see are:

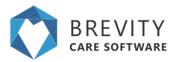

- 1. Save: Save the changes made in the account.
- 2. Close: Close the view of the account.
- 3. Form: Allows you to create Care Plans details
- 4. Manage Login: Allow you to manage the login details for the mobile app.
- 5. **Notes:** Create notes related to the Client.
- 6. Documents: Allows you to upload files related to the customer
- 4. Form Quick Links: allows to just to different section on the form.
- 5. Form Tabs: Allows you to access related information for the record being viewed.
- 6. **Summary:** Display all the detailed information about the client
- 7. Linked Related List: Allows you to link to multiple records. To link records, click the blue link icon above the list, enter the name of the record you wish to link to, then select the record from the list to link to it
- 8. **Related List:** Allows you to view and add related records. The difference between this and a linked related list, is that list requires you to complete additional information via a form when adding items to the list
- 9. Dropdown List: Allows selecting of a value from a dropdown list
- 10. **Textbox:** Single line free text input.
- 11. Date field: Allows selecting date from a calendar.
- 12. Lookup field: Allows linking to a related record. Similar to related lists but only allows linking to a single record.
- 13. Textarea: Allows multi-line free text input.

## Using the Lookup control

The lookup control is a special control and allows you to link to other records in Brevity. Clicking into the field will show the value dropdown, to allow you to select a value. You can also easily find records by typing within the field to filter the list - this will match any part of the string within available values. You are also able to click either the main search icon to the left of the input box or the search icon within the dropdown to open the advanced search box.

| Country of Birth | Q | Australia                |         |
|------------------|---|--------------------------|---------|
|                  |   | Australia<br>New Zealand |         |
|                  |   | 2 of 3 Shown             | S + C 🛛 |

There are a couple of additional icon options in the bottom right of the dropdown list. There a plus icon to add a value to the dropdown list and an open record link that will open the selected record in a new window, to allow you to make changes. There is also a refresh icon to refresh the values after you have added or updated records.

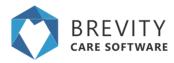

# Log-in Screen

Allows you to login to the system using your username and password

| Dear user, log in to access the application |  |
|---------------------------------------------|--|
| Usemane                                     |  |
| Password                                    |  |
|                                             |  |

# System Dashboard

The first screen is shown when you log in to the system, and provides a real-time business event snapshot, to take timely action, or to measure and develop analytics for business reporting. Users can have different dashboards based on their user role. (The Dashboard can be customized and changed. <u>See System Dashboards</u> page for the full instruction how to customize the System Dashboard)

| Auction I                                                 |                |                 |            |                            |                       |                    |     |                                                                                                    |   |
|-----------------------------------------------------------|----------------|-----------------|------------|----------------------------|-----------------------|--------------------|-----|----------------------------------------------------------------------------------------------------|---|
| ucon<br>na, jata<br>najvet kan si un<br>ng keta kanan kan | -              | C               |            |                            |                       |                    |     | Paid Services     Transland       ******     ******       ******     ******       ******     ******       ******     ******       ******     ******       ******     ******       ******     ******       ******     ******       ******     ******       *******     *******       ************************************ |   |
| lent Funding                                              |                |                 |            |                            |                       |                    | 0   | Aws                                                                                                    | G |
| and water                                                 | fam.           | Burtlan         | Red Date   | Taxe of Funding            | diagoning in Days     | Balance            | - 1 | E Crystages ante Smith has a car insurance experting on \$205320-7                                                                                                    |   |
| As Technol                                                | 10.04          | 0-0-218         | 31-0-278   | NOR, NOA.                  | -014 8844             |                    |     | E Englishe Partiel Moet has a car insurance experting or 21/2/2017                                                                                                    |   |
| dy materia                                                | Tolonal Sector | 0.6.207         | 20.00.2010 | N016, N016.                | -10 <sup>2</sup> 88(A |                    |     | E Englisher Cally Cerl has a lar insulation expering or 22/10/2017                                                                                                    |   |
| ek.Pering                                                 | indexing.      | 01-46-2017      | 0.0.010    | NDR, NDA                   | -100 days             |                    | - 4 | E Crystope fact factings has a set rearrant reporting or 2005/2018                                                                                                    |   |
| en hen                                                    | Tables at      | 50.018          | 20.00      | N(16, N(14,<br>N(16, N(14, | -176 86,0             | 5-742.8<br>5-762.8 |     | E Employee Mill Anome has a car maurance experting on 7107/2018                                                                                                    |   |
| unati Buria                                               | Table of a     | 0.0.01          | 0.0.01     | NOR. NOM                   | -100 Maps             |                    |     | E Distance Cell Lifet has a lar Insulance expering or 2012/2118                                                                                                    |   |
| true hiru                                                 | 1000           | 0.0.0           | 10.00.010  | NO. NO.                    | 10.000                | -                  |     | E Employer Cas Dan has a car insurance regarding on 17/5201/18                                                                                                    |   |
| mar Hud                                                   | Industry       | 0.0.018         | a.a        | NOR NOR                    | -10.000               | -                  |     |                                                                                                    |   |
| wat him                                                   | Toto Inc.      | 15-12-2017      | 11-00-0110 | NUM. NOW                   | -107 8948             |                    |     | Englishe Universities a car manance experts or 2010/2018                                                                                                    |   |
| unua Bartul                                               | industrial.    | 0.0.218         | 00.01.01.0 | NO16, NO16,                | -52 mps               | 8107.00            |     | Engligee Jahr Smith has a divers loanse expering or 2165/2017                                                                                                    |   |
| Calut Calve                                               | 10000          | 31-01-01-01     | 10-01-0116 | NDH, NDH,                  | -12 inv               | Beat.              |     | Englishe Fanat Main has a driven loanse expering in 2002018                                                                                                    |   |
| and the                                                   | 101004         | 04-01-01-0      | 10.01.01.0 | 1010.1014                  | -100.0004             | 0.0000.0           |     | Englishe (no.31g has a sheet karse equing at 1713018                                                                                                    |   |
| neve for Approval                                         |                |                 | 0          | Incidents                  |                       |                    | 0   | Englisher Mark Ray fas a shreek karne eigenig in 1709/2018 Englisher Deli Uket has a shreek karne eigenig in 2010/2018                                                                                                    |   |
| Conset                                                    | Losse Rosent   | Burles Bo       | then then  |                            |                       |                    |     | E Employee (unu De Nex a different Komme angeling en 1845-1878                                                                                                    |   |
| Adarta, Nack                                              | Amariana       |                 | A          | - 1pm - 1pm                |                       |                    |     | E Englishe Mot Adels has a police check expering of 2017/2018                                                                                                    |   |
| Own Cam                                                   | (Apart) yana   |                 | A          | Law March                  |                       |                    |     | E Englise Ray Dates has a pairie dwak expiring on 1010/2018                                                                                                    |   |
| Lasso 26.4ap.2118                                         | (Applicant)    | 2.0.24          | 6.00 U     | 1                          |                       |                    |     | E Crystopes Two Antoni has a police check supering on 10/2/2018                                                                                                    |   |
| # DOUGH                                                   |                |                 |            | ·                          |                       |                    |     | E Cramero Can Tera has a partie chara expering on 16/12/2018                                                                                                    |   |
| Anut, Naty                                                | Arrupt years   | 11-34-3077 15-4 | - 115 V    |                            |                       |                    |     | E Englisee Table Ondi has a piller their equity or 1710/0118                                                                                                    |   |
| to Michael 2018                                           | Analises       | 24.04.274 364   | 1.01       | 8.6 8.0 1                  |                       | 1.4 1.0            |     | Employee Not Knach has a police chack expering on TVD/2018                                                                                                    |   |
| A0, 54                                                    | (repair) passa | 345.07 (44      | 6-01 A     |                            |                       |                    |     | E 6 (indu mating in the next ) days with no continued and                                                                                                    |   |
| Lange 27 April 214                                        | Annual server  | 10.00 M         |            |                            |                       |                    |     |                                                                                                    |   |

# **Dashboard Sections**

- 1. **Quotes:** Provides timely reminders of leads that need following up with
- 2. Service Schedule Chart: Provides a snapshot of recent shifts with their status
- 3. **Payroll/Invoicing Tiles:** Allows you to easily identify shifts with missing timesheets, timesheets that still need to be approved, shifts that haven't been invoiced, and invoiced that haven't been marked as paid or cancelled
- 4. **Client Funding:** Allows you to see plans that are ending, have a low budget, or are coming up for a plan review
- 5. Alerts: Provide reminders of things that need to be followed up on such as police checks or drivers licenses for employees
- 6. Leave: Displays a list of employee leave requests that are awaiting approval
- 7. Incidents: Displays an overview of all open incidents with their status

## **Client's Menu**

The system tab that provides management control and information regarding listed Clients

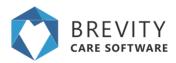

| Guotes | Clients   | Employees        | 💝<br>Care Management | ¢¢<br>Administration | Schedule Board | New Service | <∕><br>System Setup |
|--------|-----------|------------------|----------------------|----------------------|----------------|-------------|---------------------|
|        | Clients   |                  |                      |                      |                |             |                     |
|        | Groups    |                  |                      |                      |                |             |                     |
|        | Service I | Providers        |                      |                      |                |             |                     |
|        | Service   | Schedule         |                      |                      |                |             |                     |
|        | Service : | Schedule Tempi   | late                 |                      |                |             |                     |
|        | Service   | Calendar         |                      |                      |                |             |                     |
|        | Bulk Em   | al Notifications |                      |                      |                |             |                     |
|        | Client Fu | nding            |                      |                      |                |             |                     |
|        | Client St | vitta.           |                      |                      |                |             |                     |
|        | Invoice 8 | latches          |                      |                      |                |             |                     |
|        | Funding   | Claims           |                      |                      |                |             |                     |
|        | Invoices  |                  |                      |                      |                |             |                     |
|        | Reports   |                  |                      |                      |                |             |                     |

Below are the topics that covers the Client's menu. Click on the topic link to open the page.

| Topics for Clients Menu         | Link                             |
|---------------------------------|----------------------------------|
| Clients Menu                    | Clients Menu                     |
| Clients Group                   | Clients Group                    |
| Clients Service Provider        | Client's Service Provider        |
| Service Schedule                | Service Schedule                 |
| Service Schedule Template       | Service Schedule Template        |
| Clients Service Calendar        | Clients Service Calendar         |
| Clients Bulk Email Notification | Client's Bulk Email Notification |
| Clients Funding                 | Clients Funding                  |
| Invoice Batches                 | Invoice Batches                  |
| Funding Claim                   | Funding Claim                    |
| Client's Report                 | Client's Report                  |

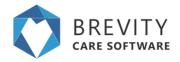

# **Employees Menu**

The system tab that provides management control and information regarding listed employees

| Cuotes | Clients | Employees      | 😍<br>Care Management | <b>¢</b><br>Administration | Chedule Board | New Service | <∕><br>System Setup |
|--------|---------|----------------|----------------------|----------------------------|---------------|-------------|---------------------|
|        |         | Employees      | 100                  |                            |               |             |                     |
|        |         | Employee S     | hifts                |                            |               |             |                     |
|        |         | Available Sh   | ifts                 |                            |               |             |                     |
|        |         | Availability S | earch                |                            |               |             |                     |
|        |         | Service Cale   | ndar                 |                            |               |             |                     |
|        |         | Approve Tim    | esheets              |                            |               |             |                     |
|        |         | Timesheets     |                      |                            |               |             |                     |
|        |         | Bulk Email N   | lotifications        |                            |               |             |                     |
|        |         | Employee Lo    | ave                  |                            |               |             |                     |
|        |         | Reports        |                      |                            |               |             |                     |

Below are the topics that covers the Employee's menu. Click on the topic link to open the page.

| Topics for Employees Menu          | Link                                |
|------------------------------------|-------------------------------------|
| Employee's Menu                    | Employee's Menu                     |
| Employees Shift                    | Employees Shift                     |
| Available Shifts                   | Available Shifts                    |
| Availability Search                | Availability Search                 |
| Employees Service Calendar         | Employees Service Calendar          |
| Approved Timesheet                 | Approved Timesheet                  |
| Timesheets                         | <u>Timesheets</u>                   |
| Employee's Bulk Email Notification | Employee's Bulk Email Notifications |
| Employee's Leave                   | Employee's Leave                    |
| Contractor Invoice                 | Contractor Invoice                  |
| Employee's Report                  | Employee's Report                   |

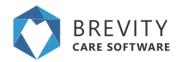

# **Care Management Menu**

The system tab that provides management of support coordination services

| Quotes | Clients | Employees | 👽<br>Care Management  | <b>¢\$</b><br>Administration | Schedule Board | New Service | > System Setup |
|--------|---------|-----------|-----------------------|------------------------------|----------------|-------------|----------------|
|        |         | -         | Needs Assessment      |                              |                |             |                |
|        |         |           | Support Coordinatio   | n                            |                |             |                |
|        |         |           | Service Delivery      |                              |                |             |                |
|        |         |           | Accidents / Incidents | s / Complaints               |                |             |                |
|        |         |           | Communications        |                              |                |             |                |
|        |         |           | Reports               |                              |                |             |                |
|        |         |           |                       |                              |                |             |                |

Below are the topics that covers the Care Management menu. Click on the topic link to open the page.

| Topics for Care Management Menu    | Links                              |
|------------------------------------|------------------------------------|
| Needs Assessment                   | Needs Assessment                   |
| Support Coordination               | Support coordination               |
| Accidents / Incidents / Complaints | Accidents / Incidents / Complaints |

# **Administration Menu**

The system tab that manages administrative information for the system

| <b>D</b> uckes | Clients | Employees | 👽<br>Care Manapement | OG<br>Administration | Schedule Board | D<br>New Service | لې<br>System Setup |
|----------------|---------|-----------|----------------------|----------------------|----------------|------------------|--------------------|
|                |         |           |                      | 1. Languages         | 0.5            | 10               |                    |
|                |         |           |                      | 2. Qualification     | 65             |                  |                    |
|                |         |           |                      | 3. Service Type      | 9.             |                  |                    |
|                |         |           |                      | 4. Funding Sou       | roes           |                  |                    |
|                |         |           |                      | 5 Pricelets          |                |                  |                    |
|                |         |           |                      | 6. Expense Typ       | e5             |                  |                    |
|                |         |           |                      | 7. Public Hulida     | iya            |                  |                    |
|                |         |           |                      | 8. Pay Rate Lo.      | quite          |                  |                    |
|                |         |           |                      | 9. Communicat        | ion Templetes  |                  |                    |
|                |         |           |                      | 10. Form Tamp        | ieles :        |                  |                    |
|                |         |           |                      | 11. Goal Tempi       | ates           |                  |                    |
|                |         |           |                      | Sync Xero            |                |                  |                    |
|                |         |           |                      | Sync Myob            |                |                  |                    |
|                |         |           |                      | Branct Satup         |                |                  |                    |

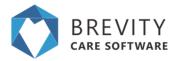

Below are the topics that covers the Employee's menu. Click on the topic link to open the page.

| Topics for Administration Menu | Link                     |
|--------------------------------|--------------------------|
| Languages                      | Languages                |
| Employee's Qualification       | Employee's Qualification |
| Service Types                  | Service types            |
| Funding Source                 | Funding source           |
| Expense Type                   | Expense Type             |
| Public Holiday                 | Public Holiday           |
| Pay Rate Loading               | Pay Rate Loading         |
| Syncing MYOB                   | Syncing MYOB             |
| Syncing XERO                   | Syncing XERO             |
| Communication Templates        | Communication Templates  |
| Branch Setup                   | Branch Setup             |

## **New Service**

A system tab that lets the user create a new service entry in the roster

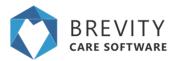

| On this form. Savina Schartun- | was finte   |                           |                                         |          |
|--------------------------------|-------------|---------------------------|-----------------------------------------|----------|
|                                |             |                           |                                         |          |
| rvice Schedule details         |             |                           |                                         |          |
| Service Schedule details       |             | Hours                     |                                         |          |
| 7:04*                          | Indexing 1  | that hise                 |                                         | 0110     |
| Ciret .                        | (A)         | the first                 | 8                                       | (0) 1.40 |
| Clerk Punking                  | P           | Total Heart               |                                         |          |
| Parent                         | 2.          | Admit Hours 0             |                                         |          |
| Senio Turri                    | <i>₽</i>    | Angular Hours             |                                         |          |
| Activity                       |             | After History             |                                         |          |
| Additional Rooker Comments     |             | Travel                    |                                         |          |
| APP Canualise                  | -0001       |                           |                                         |          |
| 0.0.0                          | bea         | trift Astrona O           |                                         |          |
| lines of                       | * vec 0 rev |                           | Dise different and to plan if temperate |          |
|                                |             | Charge Travel to Direct Ø | - Gand-                                 |          |
|                                |             | Transf Orcherca O         |                                         |          |
|                                |             | Travel Delance Hate 8     |                                         |          |

# System Setup Menu

This page lets the user customize the information being shown and ask by the system, such as tables and forms

| Create Table                 |                      |                 | Add Table                                    |
|------------------------------|----------------------|-----------------|----------------------------------------------|
| Stor 15 • entires            |                      |                 | Beauty.                                      |
| Table Name                   | 11 Display Name      | II is Published | Adden                                        |
| account                      | External Provider    | True            | East Field, Faunz Veest Relationships Editor |
| appraisat                    | Appranal             | Thur            | Edd Fields Frame Vews Malalamana Colds       |
| branch                       | (tranch              | True            | Elli Falle Tarra Vest Internetian Table      |
| transrapenumber              | Brokenage Number     | Titue           | East Frank Frank Steel Instancings Ends      |
| client                       | Clent                | True            | EM Fields Fiere Vous Entermonet Conten       |
| (seniconad)                  | Clerif Contact       | True            | Edd Falls Form Vox Televising Calds          |
| dierthindeg                  | Client Funding       | True            | Edit Fields From Mean Talamanan Editor       |
| ckentundingcode              | Clent Funding Code   | True            | Edd Flads Famil Sheet Halemanna Calde        |
| clerigosprogress             | Client Goal Progress | True            | Eat Faith Farme Sweet Belanceses Belan       |
| (bentplats                   | Clert Glass.         | True            | Edd Fields Forms Vews Reinterungs Edde       |
| Showing 1 to 10 of 108 wells | es.                  |                 | Provine 1 2 3 4 5                            |

Below are the topics that covers the System Setup menu. Click on the topic link to open the page.

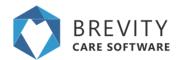

| Topics for System Setup Menu    | Link                            |
|---------------------------------|---------------------------------|
| System Dashboards               | System Dashboards               |
| System Workflows                | System Workflows                |
| System Alerts                   | System Alerts                   |
| System Reports                  | System Reports                  |
| System Charts                   | System Charts                   |
| Form Scripts                    | Form Scripts                    |
| Tables, Fields, Forms and Views | Tables, Fields, Forms and Views |
| System Widgets                  | System Widgets                  |
| XERO Mappings                   | XERO Mappings                   |
| MYOB Mappings                   | MYOB Mappings                   |

## **Brevity Goal Management**

As you know NDIS is outcomes based, which makes it important to track progress during each shift. Using our goal management functionality, you are able to seamlessly record goal progress and report on these using an easy to ready consolidated report.

## **Creating Goal Templates**

The first step in setting up goal, is to setup your goal templates. Goal templates allow you to specify all the tasks the client must complete to achieve their goals. This allows you to assign the same task to all clients that have the same goals. You can access the *Goal Template* section from the *Administration* menu:

| Use Public Transport       | # Home /                                            | Goal List / De | tails |
|----------------------------|-----------------------------------------------------|----------------|-------|
| E Save O Close             | 🖉 Deactivate 👒 Communications 🕼 Notes 🐸 Documents 🛢 | Delete +       | New   |
| On this form: Goal details |                                                     |                |       |
| Goal details               |                                                     |                | 4     |
| Goal details               | Goal Tasks                                          |                | +     |
|                            | Name                                                |                |       |
| Name Use Public Transport  | Purchase Correct Ticket with Correct Change         | Û              |       |
|                            | Finding correct platform                            | Û              |       |
|                            | Catch correct train                                 | Û              |       |
|                            | Embark at correct station                           | Û              |       |
|                            | Find way to destination after embarking             | Û              |       |
|                            | Showing 1 to 5 of 5 entries                         | Previous       | Next  |

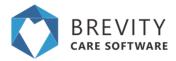

## **Setting up Client Goals**

Once you have setup your goal templates, you are able to then setup the client goals. Client goals are setup from the client screen (Client Goals section):

| Name                 | Status      | Start Date | End Date   |  |
|----------------------|-------------|------------|------------|--|
| Use Public Trains    | In Progress | 01-05-2018 | 31-12-2018 |  |
| Use public transport | In Progress | 01-05-2018 | 01-11-2018 |  |

Each client goal is assigned a period for achieving the goal. Progress toward the goal can be assessed every couple of weeks and the Status and Comments completed as required:

| Status         Status         Responsible Parties           Name         Add, Terry - 195.3         data/r*         In Program         Cherl / Family<br>Responsibles @         Cherl / Family<br>Responsibles @         Cherl / Family<br>Respons                                                                                                    | Name     Ad. Terry - 1950     Statur     In Progress     Client / Famo       Goalt <sup>®</sup> © COTE: -Assistance with personal dome     Date Achieved     Im       Stat Use <b>4P</b> Im     Date Achieved     Im       Stat Use <b>4P</b> Im     Achieved et Comments     Organisation       End Use <b>4P</b> Im     Achieved E Comments     Other Achieved |                                                                                                    | Status        | Decessarilitie Decelars                                                         |  |
|----------------------------------------------------------------------------------------------------|----------------------------------------------------------------------------------------------------|----------------------------------------------------------------------------------------------------|---------------|---------------------------------------------------------------------------------|--|
| Oper     COTE: - Austances with personal dome     Date Active     Image: Context on the personal dome       Start Date OF     Image: Context on the personal dome     Active     Image: Context on the personal dome       Start Date OF     Image: Context on the personal dome     Active     Image: Context on the personal dome       End Date OF     Image: Context on the personal dome     Active     Image: Context on the personal dome       End Date OF     Image: Context on the personal dome     Image: Context on the personal dome     Image: Context on the personal dome       Context on the personal dome     Image: Context on the personal dome     Image: Context on the personal dome     Image: Context on the personal dome       Context on the personal dome     Image: Context on the personal dome     Image: Context on the personal dome     Image: Context on the personal dome       Context on the personal dome     Image: Context on the personal dome     Image: Context on the personal dome     Image: Context on the personal dome       Context on the personal dome     Image: Context on the personal dome     Image: Context on the personal dome     Image: Context on the personal dome       Context on the personal dome     Image: Context on the personal dome     Image: Context on the personal dome     Image: Context on the personal dome       Context on the personal dome     Image: Context on the personal dome     Image: Context on the personal dome     Image: Context on the personal dome <th>Our     COE     CAUSE - Ausstance will personal dome     Date Activated     Presponsation       Start Date OP     Ths: Joint 102018     Activativate Comments     Organisation       End Date OP     Mini, 10120018     Activativate Comments     Organisation       Description OP     Ansite Thery to cosh flood     Presponsations OP</th> <th>Name Aki, Terry - 1900</th> <th></th> <th>nesponence rands</th> <th></th> | Our     COE     CAUSE - Ausstance will personal dome     Date Activated     Presponsation       Start Date OP     Ths: Joint 102018     Activativate Comments     Organisation       End Date OP     Mini, 10120018     Activativate Comments     Organisation       Description OP     Ansite Thery to cosh flood     Presponsations OP                         | Name Aki, Terry - 1900                                                                                                    |               | nesponence rands                                                                |  |
|                                                                                                    |                                                                                                    | Cost* COSE - Assistance with personal domes<br>Start Date OF The 2011/2018<br>End Date OF Multi-2011/2019<br>Description OF Assist Terry to cost field | Date Achieved | Responsibilities (*<br>Organisation<br>Responsibilities (*<br>Other Statemolder |  |

### **Recording Goal Progress**

Progress toward a Goal can be easily recorded during each service with the client. The report can be completed by the care worker at the time of completing their timesheets via the staff portal (or at a later date).

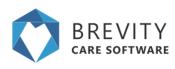

#### Goals

| atch correct train 40%  Needed a bit of guidant mbark at correct station Did wel Did wel Did wel |
|--------------------------------------------------------------------------------------------------|
| Inding correct platform 50%                                                                      |
| Calch correct train 40%                                                                          |
| Embark at correct station 80%                                                                    |
|                                                                                                  |
|                                                                                                  |
| Ind way to destination after embarking 90%                                                       |

## **Reporting on Goal Progress**

You can report on goals using the in-built reporting as both evidence to NDIA or to provide to the client:

| ruff, Dan -        | 1958<br>01/05/2018 to                          | 31/06/2018               |                     |                                                                   | BREVIT<br>CARE SOFTWA                      |
|--------------------|------------------------------------------------|--------------------------|---------------------|-------------------------------------------------------------------|--------------------------------------------|
| -                  | Public Trains<br>ement Period: 01-05-18 to 31- | 12-18                    |                     |                                                                   |                                            |
|                    | Purchase Correct Ticket with<br>Correct Change | Finding correct platform | Catch correct train | Embark at correct station                                         | Find way to destination after<br>embarking |
| )<br>. 01-3x+-2008 | 70%<br>Completed but with hesitation           | 100%<br>Did well         | 100%<br>Cvd well    | 60%<br>Distracted on train and did not,<br>pay attention to stops | 70% Found way after a bit of effort.       |
| 00.3cm2018         | 90%<br>Did well                                | 90%                      | 90%<br>Dd well      | 90%<br>Did well                                                   | 100%<br>Dd well                            |
| 3                  | 80%                                            | 60%                      | 40%                 | 90%<br>Dd well                                                    | 80%                                        |
|                    | 80%                                            | 83%                      | 77%                 | 80%                                                               | 83%                                        |
|                    | 80%<br>Cvd well                                | 60%<br>Dd wel<br>83%     | 40%                 | 90%<br>Did well                                                   | 80%<br>Cid well                            |
|                    | Purchase Correct Ticket with<br>Correct Change | Finding correct platform | Calch correct train | Embark at correct station                                         | Find way to destination allo<br>embarking  |
| )<br>. 01-3an-2018 | 50%                                            | 10%                      | 30%                 | 80%                                                               | 80%                                        |
|                    |                                                |                          |                     |                                                                   |                                            |

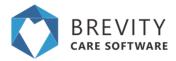

## **Brevity Schedule Board**

The Brevity Schedule Board provides a powerful way to view service for your organisation in a calendar view - by day, by week, by fortnight, or by month. It allows you to also easily manage day-to-day service delivery, and perform bulk scheduling changes via the quick actions. The client quick links also allow you to quickly and easily manage all aspects of service delivery:

There are several view and filter options available to allow to quickly and easily find the information you need within the board. We will explore all of these within this article.

### Filtering on the board

The filter on the far right allow you to toggle the view to show either client/employees that have service, or all client/employees:

all filtered 🕽

Selecting all will show all the list of the client / employee even if they don't have a service schedule. The filtered button will show the list of the client / employee with the service schedule.

The period filter allows you to view the calendar by day, week, fortnight or month:

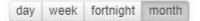

The date range filter allows you easily navigate back and forth between weeks/months. You are able able to click between the arrows to select a date, or to select the day of week to start the calendar on. This will be saved once set. e.g. if you fortnightly roster starts on a Tuesday, you can select the Tuesday you fortnight starts on and this will get set for you are default (until it is changed).

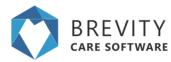

| < 11 Feb - 17 Feb | >   | 0  |    |       |    | _  |    |
|-------------------|-----|----|----|-------|----|----|----|
|                   | ec. |    | Ju | ne 20 | 18 |    | 30 |
|                   | Su  | Mo | Tu | We    | Th | Fr | Sa |
|                   | 27  | 28 | 29 | 30    | 31 | 1  | 2  |
|                   | 3   | 4  | 5  | 6     | 7  | 8  | 9  |
|                   | 10  | 11 | 12 | 13    | 14 | 15 | 16 |
|                   | 17  | 18 | 19 | 20    | 21 | 22 | 23 |
|                   | 24  | 25 | 26 | 27    | 28 | 29 | 30 |
|                   | 1   | 2  | 3  | 4     | 5  | 6  | 7  |

Clicking on the month will show you the list of the month for the year

| ec. | 20  | 18  | 20  |
|-----|-----|-----|-----|
| Jan | Feb | Mar | Apr |
| Мау | Jun | Jul | Aug |
| Sep | Oct | Nov | Dec |

Clicking on the year will show you the list of the year

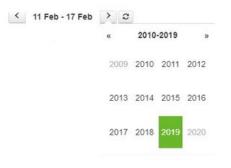

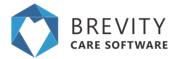

The status filter allows you to view only services that have a particular status on the calendar:

The search box allows you to filter the list on a particular client/employee. To the immediate right of the filter there is a toggle button that allows you to change the view, to view services on the calendar by client or employee:

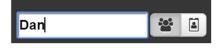

## **Branch Filter**

You are now able to filter shifts by branch, if you have more than one branch or area of your business. This allows you to conveniently view only clients and shifts relating to a branch or area the business...

| DEMO1 | ۳         |           |
|-------|-----------|-----------|
| All   |           |           |
| DEMO1 |           | t         |
| DEMO2 |           | 0         |
|       | All DEMO1 | All DEMO1 |

## **Notify Employees**

You can alert the employees by clicking on the notify employees button. The employees will be alerted from their Brevity Mobile app and they will be reminded of their shift for the next two days.

| All |  | 20 | 4 | 1 | all | filtered | 5 |
|-----|--|----|---|---|-----|----------|---|
|-----|--|----|---|---|-----|----------|---|

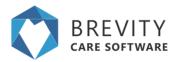

## Managing Clients from the Board

Within the client section on the board there are a few links for easy management of the client and their service setup.

- 1. Clicking on the client's name will show their client record in a popup window
- 2. The hours displayed are the number of hours schedule based on the services within calendar view (weekly, fortnightly or monthly)
- 3. The first icon on the left allows you to quickly access the clients service template record
- 4. The second icon on the left allows you to quickly access the clients funding record
- 5. The last icon allows you to view all upcoming service for the client and take bulk action on all upcoming services
- 6. Clicking on the grey user image will select all service for the client

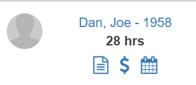

## Managing Services from the Board

Selecting services in the list will allow you to perform some quick actions on the selected services (you can select multiple at a time by single-clicking each service).

- 1. The calculator icon on the bottom left allows you to recalculate both the cost, budget usage and client/staff availability. This can be done if you have made scheduling changes.
- 2. The unlock icon in the bottom left allows you to unlock completed service (undo the completion). This is available to administrators only.
- 3. The time icon in the bottom right allows to change the start/end time of the shift e.g. if a client is not available for the week at the usual start time.
- 4. The user icon allows you to switch out the care worker for another care worker
- 5. The cancel icon allows you to cancel the selected shifts
- 6. The green tick icon allows you to complete scheduled shifts

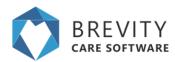

|   | Albert, Steve - 1940<br>10 hrs                   | 7:00 - 9:00 - 2:00 hrs<br>CORE - Assistance with self-care<br>activities<br>Ow, Low                                              | 7:00 - 9:00 - 2:00 hrs<br>CORE - Assistance with self-care<br>activities<br>Ow, Low                                 | 7:00 - 9:00 - 2:00 hrs<br>CORE - Assistance with self-care<br>activities<br>Ow, Lou                        | 7:00 - 9:00 - 2:00 hrs<br>CORE - Assistance with self-care<br>activities<br>Ore; Low | 7:00 - 9:00 - 2:00 hrs CORE - Assistance with self-care activities Original Core - Core - Cor |                                                                                                |
|---|--------------------------------------------------|----------------------------------------------------------------------------------------------------|----------------------------------------------------------------------------------------------------|----------------------------------------------------------------------------------------------------|--------------------------------------------------------------------------------------|----------------------------------------------------------------------------------------------------|------------------------------------------------------------------------------------------------|
|   | Banks, Robin - 1906<br>8 hrs<br>R \$ 100<br>8 \$ | 11:00 - 13:00 - 2:00 hrs<br>COS - Coordination of Supports<br>Brown, Alex                                                        | 7:45 - 9:45 - 2:00 hrs<br>CORE - Assistance with self-care<br>activities<br>Doubt, Tucker                           | 11:00 - 13:00 - 2:00 hrs<br>COS - Coordination of Supports<br>Ruse, Bella                                  |                                                                                      | 11:00 - 13:00 - 2:00 hrs<br>COS - Coordination of Supports<br>Brown, Alex                                                                                                    |                                                                                                |
| 9 | Banks, Sophie - 1946<br>4 hrs<br>S               | 7:45 • 9:45 • 2:00 hrs     A     CORE - Group Based Activities In     A Centre - Ratio 1:4 - Standard     Select Employee     CO | 12:15 - 13:15 - 1.00 hm A<br>CORE - Group Based Activities in<br>A Centre - Ratio 1:4 - Standard<br>Select Employee | 14:00 - 16:00 - 2:00 hrs<br>CORE - Group based activities in<br>a centre - corre<br>Mediran, Nowell Harvey |                                                                                      |                                                                                                    | 14-09 - 16:00 - 2:00 hrs<br>CORE - Group based activities in<br>a centre - core<br>Ruse, Relis |
|   | <u>_</u>                                         |                                                                                                    |                                                                                                    |                                                                                                    |                                                                                      |                                                                                                    |                                                                                                |

7. The publish shift availability icon allows you to notify the employee that uses the Brevity Mobile App that their is a shift that needs an employee.

| Banks, Sophie - 1946<br>4 hrs<br>S          | 7:45 - 9:45 - 2.00 hrs A     CORE - Group Based Activities in     A Centre - Ratio 1:4 - Standard     Select Employee     COR | 12:15 - 13:15 - 1.00 hrs<br>CORE - Group Based Activities<br>In A Centre - Ratio 1:14 - Standard<br>Select Employee | 14:00 - 16:00 - 2:00 hrs<br>CORE - Group based activities in<br>a centre - core<br>Mediran, Nowell Harvey |                                                                                              | 18.00 - 18.00 - 2.00 hm<br>CORE - Group based activities in<br>a centre - come<br>Reset, Befar<br>COD |
|---------------------------------------------|----------------------------------------------------------------------------------------------------|----------------------------------------------------------------------------------------------------|----------------------------------------------------------------------------------------------------|----------------------------------------------------------------------------------------------|----------------------------------------------------------------------------------------------------|
| Barracuda, Yolandad -<br>1003<br>7 hrs<br>S | 9:10 - 11:10 - 2.00 hrs A<br>CORE - House and lor yard<br>maintenance<br>Dalive, Barry                                        |                                                                                                    | 9:10 - 11:10 - 2.00 hrs A<br>CORE - House and/or yard<br>maintenance<br>Dative, Barry                     | the + 11:10 - 2:00 hrs     COTE: House and/or yard     maintenance     Date, Barry     COTE: |                                                                                                    |
|                                             | 12:30 - 13:30 - 1.00 hrs<br>CORE - Group based activities in<br>a centre - core<br>Derr, Celin                                |                                                                                                    |                                                                                                    |                                                                                              |                                                                                                    |
|                                             |                                                                                                    |                                                                                                    |                                                                                                    |                                                                                              |                                                                                                    |

## **Brevity Document Management**

Brevity contains an advanced document management system that allows you to securely store documents against your client and employee records. Using the Brevity document management capability, you can create folders, share documents with Clients and Staff via the portal, as well as view document without needing to download them using the internal viewer. Documents are now also automatically synced to across multiple locations for redundancy.

### **Navigating to the Document Management Panel**

To access the Document section for clients or employees, navigate to their record within the system, and then click the *Documents* button on the toolbar.

🝃 Documents

This will reveal the documents panel at the top of the same page.

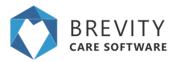

### Working with the Document Management Panel

From here you are able to:

- 1. Create new folders using the link in the right panel
- 2. Upload files using the link in the right panel, or drag and drop multiple files from your computer to the right panel
- 3. Change the view between list view and icon view using the horizontal blue icon located on the top right
- 4. Search for the documents using the search box.
- 5. Delete a file or Share a file with a client/employee via the portal by clicking the related file more menu and selecting the appropriate option. You can also download the file, or move the file to different folders.
- 6. Click on the uploaded file to preview the Files

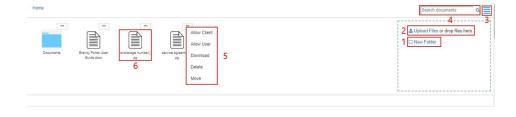

## **Navigating the Document Folders**

You can go to the different folder by using the navigation tab. You can click on the tabs to go to the previous folder. You can open a folder by clicking on the folder that you want to open.

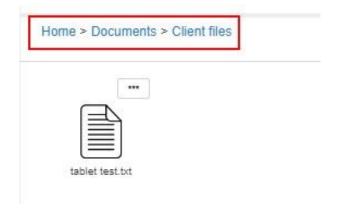

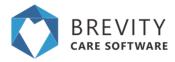

## **Previewing Documents**

The document module in Brevity has an in-built document viewer allowing you to easily view documents, without needing to download them. This saves time by being able to view the document online without waiting for it to download. This is especially handy when browsing from a mobile device as it saves on data usage as well as gets around needing the propitiatory apps for opening the document:

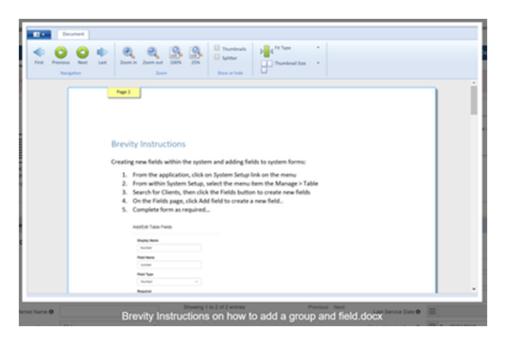

## Quoting, Service Agreement, Care Plans & Brevity Mail Merge

The brevity quoting module has been setup to allow you to quickly and easily create quotes, care plans and service agreements for clients. The quoting module allows you to plan and optimize the clients services based on their budget. Quotes can be converted to a client, funding and service template with a click of a button once approved by the client, which is a real time saver. This function can also be used to quickly setup new clients!

These are the topics on this page:

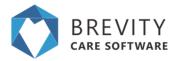

### Working with the Quoting Function

The quoting function can be accessed via the Quotes menu item:

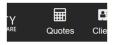

This will take you to the Lead section. Leads are basically potential clients. You are able to manage these records the same way you do any other record in Brevity:

|      | List Active le |           |            |           |                                     | # Home / Lead List           |
|------|----------------|-----------|------------|-----------|-------------------------------------|------------------------------|
| - Ne | w 🕑 Edit       |           |            |           | 🝸 Filter 📓 Mail Merge 📓 SA Template | e 🚊 Import 🍵 Delete 😒 Export |
|      |                |           |            |           |                                     |                              |
| Ø    |                |           |            |           |                                     | Show 50                      |
| 6    | id             | Name      | First Name | Last Name | Email Address                       | Phone                        |
|      |                | Doe, John | John       | Doe       | john@sample.com.au                  | 123456                       |

## **Creating a Lead**

Click the + New button on the list screen toolbar to create a new record.

| 0    | BREVITY   | Quales Client   | Engkyees | 💝<br>Care Management | Q <sup>e</sup><br>Administration | Echedule Board | New Service | <∕><br>System Setup |                       |             | Ĺ               | ?        | D tests    | lanı~ |
|------|-----------|-----------------|----------|----------------------|----------------------------------|----------------|-------------|---------------------|-----------------------|-------------|-----------------|----------|------------|-------|
| Lead | List Adva | isat: O         |          |                      |                                  |                |             |                     |                       |             |                 | # Hom    | / Lead Lis | z     |
| + No | w 🕅 Edit  |                 |          |                      |                                  |                |             | -                   | 🕇 Filter 📓 Mail Merge | SA Template | <b>≥</b> Import | 8 Delete | E Expo     | rt    |
| p    |           |                 |          |                      |                                  |                |             |                     |                       |             |                 |          | thow 50    | •     |
| 5    | ы         | Name            |          | First Name           |                                  | Lost Name      |             | Email Addr          | eas                   |             | Phone           |          |            |       |
| 0    | 3         | Dok, John       |          | John                 |                                  | Doe            |             | john@sampie         | L. COM. AU            |             | 123456          |          |            |       |
| 0    | 4         | Dox, John       |          | John                 |                                  | Doe            |             |                     |                       |             |                 |          |            |       |
| 0    | 7         | Austin, Michael |          | Nicheel              |                                  | Austin         |             | michael austi       | n@pmail.com           |             | 0455815         | 236      |            |       |
| 0    | 8         | Albert, Steve   |          | Steve                |                                  | Abert          |             | steveabertig        | gmail.com             |             | 0451 224        | 625      |            |       |
| 0    | 9         | test, test      |          | test                 |                                  | test           |             | test                |                       |             |                 |          |            |       |
| 0    | 10        | Oolath, David   |          | David                |                                  | Golath         |             |                     |                       |             |                 |          |            |       |

You are able to link the quote to an existing client (for plan renewals) or enter in a new 'lead' record with basic information, as well as all the services to be provided to the client. When creating a new quote, Save the form first to activate the Services section in the bottom half of the screen.

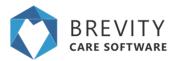

| O 1999 .                | Re .        | Cherth |        | Care Management | <b>Q</b><br>Admonstration | 10mile  |         | C<br>New Server | ()<br>typen tieter |                       | 4                |                     |
|-------------------------|-------------|--------|--------|-----------------|---------------------------|---------|---------|-----------------|--------------------|-----------------------|------------------|---------------------|
| New Lead record         |             |        |        |                 |                           |         |         |                 |                    |                       |                  | Level Lat / Details |
| E Sine @ Ckor           |             |        |        |                 |                           |         |         |                 |                    |                       |                  |                     |
| Que then form: O        | ensi de     | 10.00  |        |                 |                           |         |         |                 |                    |                       |                  |                     |
| Details                 |             |        |        |                 |                           |         |         |                 |                    |                       |                  |                     |
| Lasel dytalls           |             |        |        |                 | Address                   |         |         |                 |                    | Class Funding Details |                  |                     |
| Enabling Diated Br      | 0 0         | -      |        |                 |                           | A00101  | 45 Tang | er Drot         |                    | Fainting Issurger     | D 105            |                     |
| Forthane                | 100000      |        |        |                 |                           | 5440    | VELON   | EUVE .          |                    | Pagetator Netland     |                  |                     |
| Last Name               | Largen      |        |        |                 |                           | Dete    | Queers  | 100             |                    | Provider              | (D) 1009 1919    |                     |
| Cale of Setti           | <b>三</b> 14 | AVE 1  |        |                 |                           | Palade. | (014))  |                 |                    | Follow up Reminder    |                  |                     |
| Erral Address           | granula     |        | d cont |                 |                           |         |         |                 |                    |                       |                  |                     |
| Representative Name 🖶   |             |        |        |                 |                           |         |         |                 |                    | Feltra up Calla 💇     | E 844.181220118  |                     |
| Press                   | 227) 349    | 0.1421 |        |                 |                           |         |         |                 |                    | Approval (Hape)       | Clube Acceptorue | •                   |
| -                       |             |        |        |                 |                           |         |         |                 |                    |                       |                  |                     |
| Bervices                |             |        |        |                 |                           |         |         |                 |                    |                       |                  |                     |
| Services                |             |        |        |                 |                           |         |         |                 |                    |                       |                  |                     |
| Plana over transfer and |             |        |        |                 |                           |         |         |                 |                    |                       |                  |                     |
|                         |             |        |        |                 |                           |         |         |                 |                    |                       |                  |                     |
|                         |             |        |        |                 |                           |         |         |                 |                    |                       |                  |                     |

You can add in as many services as needed by clicking the + button above the services list.

| rices                     |           |         |        |             |
|---------------------------|-----------|---------|--------|-------------|
| ervices                   |           |         |        | -           |
| Service Type              | From Date | To Date | Budget |             |
| o data available in table |           |         |        |             |
| owing 0 to 0 of 0 entries |           |         |        | Previous Ne |

You can of course also customize the form to suit your organisations needs.

### **Quoting on Services for a Lead**

After clicking on the + Button to add the service, you can access the services record page. For each service, you are able to calculate the numbers hours that you will be able to provide the service for each day of the week, indicated in the *Total Hours* field. This is calculated based on the number of weeks the service will be provided over (based on the start and end dates), the available budget, and the number of days required each week.

You can then utilize the planning section on the right to see how many hours you are able to provide on a Weekly/Fortnightly/Monthly basis by selecting the days and times the client wishes to receive these services. You can also enter in your own hours to see the weeks cover that you will be able to provide the service for:

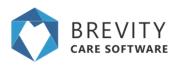

| See BOos                                                                                                    |                                                     |                                                                                            |      |        | Orachate . | Commentation | n SPAAN A | Deserved | Binner Bin  |
|----------------------------------------------------------------------------------------------------|-----------------------------------------------------|--------------------------------------------------------------------------------------------|------|--------|------------|--------------|-----------|----------|-------------|
| Otherhow Jacobian                                                                                                    |                                                     |                                                                                            |      |        |            |              |           |          |             |
| annina Dataliti                                                                                                    |                                                     |                                                                                            |      |        |            |              |           |          |             |
| Rase Rate Details                                                                                                    |                                                     | dyp/tratile Days                                                                           |      |        |            |              |           |          |             |
|                                                                                                    | (A) Day and                                         |                                                                                            | 100  |        |            |              |           |          |             |
| from Dept."                                                                                                    | (i) solvering                                       | Decoming Spin                                                                              | 7945 |        |            |              |           |          |             |
| in tase                                                                                                    | (B) Second and                                      | Anima Singe                                                                                | #    | 0.54   | if not     | 10 100       | 10.00     | 10 100   | 11 her      |
| benother                                                                                                    | [2] (1995 - Assessed and present dynamic activities | shakonal Tang                                                                              |      | -3     |            | <b>E</b> .3  | -         | -3       | <b>_</b> 0. |
| Puller.                                                                                                    |                                                     | Real Tree                                                                                  | *10  |        |            | 0.10         | 0.10      |          | 0.05        |
| (more the second second s |                                                     | -                                                                                          | 1    |        | 1.44       |              | 1.00      |          |             |
| Total Trace of                                                                                                    | 1948                                                |                                                                                            |      |        | -          |              |           |          |             |
| Julius Puesty Institutes                                                                                                    | Const # An                                          | A part have a barry                                                                        |      | 1 Peer |            |              |           |          |             |
|                                                                                                    |                                                     | (100aut bodget, 92763)<br>Lafoner bodget, 10426.07<br>Within Control 4<br>Within Science 4 |      |        |            |              |           |          |             |
| 10                                                                                                    |                                                     |                                                                                            |      |        |            |              |           |          |             |
| fair F                                                                                                    |                                                     |                                                                                            |      |        |            |              |           |          |             |
| Net 2<br>& 1 to 1000, Familiance with personal fermion<br>Relief famous 2000 (0                                                                                                    | Among Children, Children                            |                                                                                            |      |        |            |              |           |          |             |
| tie3                                                                                                    |                                                     |                                                                                            |      |        |            |              |           |          |             |
| Mark & Arrowson with pressing fermation                                                                                                    |                                                     |                                                                                            |      |        |            |              |           |          |             |

#### Editing the services

If you need to change the services details, you can edit the services by going to the lead record and then double clicking on the service type from the services field.

| Service Type                                                | From Date  | To Date    | Budget    |         |  |
|-------------------------------------------------------------|------------|------------|-----------|---------|--|
| ORE - Assistance with self-care activities                  | 01-03-2019 | 29-03-2019 | 150000.00 | Û       |  |
| ORE - Access Community, Social And Rec Activities - Level 1 | 01-03-2019 | 31-03-2019 | 150000.00 | <b></b> |  |

After editing the service details, click on the Save button to save the changes for the service details.

| Save Close            |                                              |                                                                                               | Deadiva  | e Com | NUMBER OF STREET | Of Notes     | Decom     | ents BDe | sde. +Ne |
|-----------------------|----------------------------------------------|-----------------------------------------------------------------------------------------------|----------|-------|------------------|--------------|-----------|----------|----------|
| vice Details          |                                              |                                                                                               |          |       |                  |              |           |          |          |
| ate Rule Details      |                                              | Applicable Days                                                                               |          |       |                  |              |           |          |          |
| Lent                  | P Lanas Jeany                                |                                                                                               | Lock Hea | -0    | •                |              |           |          |          |
| Trion Date?           | 0 AC01032018                                 | Recurring Type                                                                                |          |       |                  |              |           |          |          |
| To Date!              | 色 Pr.26422019                                | Bellect Days                                                                                  | 10 stor  | Wite. | Rent             | NT0          | Res.      | Obe.     | 1254     |
| Service Toper         | (2) CONE Assistance with set care activities | Pathenad Time                                                                                 |          |       |                  |              | -         |          |          |
| forget                | 100000.00                                    | Mari Tone                                                                                     | 9425     | 1620  | 16.25            | 14.25        | 14-28     | 1428     | 1425     |
| Description 0         |                                              | Paula .                                                                                       | 0.00     | 0.00  | 2.00             | 1.00         | 2.00      |          |          |
| Tatul Hours'          | 54.00                                        |                                                                                               |          | -     |                  | Particular . | - Comment |          |          |
| Allow Pulliki Hambles | C vec # As                                   | Stars proce in p                                                                              | -        | Pre   | •                |              |           |          |          |
|                       |                                              | Utilised bodget: \$2505.06<br>efform: bodget: \$45760.44<br>Weaks Cover: 4<br>Weaks Toolet: 4 |          |       |                  |              |           |          |          |
| 40                    |                                              |                                                                                               |          |       |                  |              |           |          | _        |

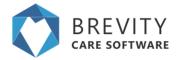

#### **Deleting the Service**

If you want to delete the service type from the quote, you need to click on the delete button to remove it.

| Services                                                     |            |            |           |   |
|--------------------------------------------------------------|------------|------------|-----------|---|
|                                                              |            |            |           |   |
| Service Type                                                 | From Date  | To Date    | Budget    |   |
| CORE - Assistance with self-care activities                  | 01-03-2019 | 29-03-2019 | 150000.00 | Û |
| CORE - Access Community, Social And Rec Activities - Level 1 | 01-03-2019 | 31-03-2019 | 150000.00 | Û |

#### Click on the OK button to confirm the deletion of the service

| trial1.brevity.com.au says                   |    |        |
|----------------------------------------------|----|--------|
| Are you sure you want to delete this record? | ?  |        |
|                                              | ок | Cancel |
|                                              |    |        |

## Generating the Service Agreement & Care Plan

You can easily generate a Service Agreement in Microsoft Word format from a quote within Brevity, or print the Care Plan. The Service Agreement function allows you to upload your own Word template files, and use these for generating service agreements. You are able to upload multiple templates, with different wording, for different type of services. To generate a Service Agreement, click the Proposal button on the main Quote screen:

| Lamaro, Jeremy                      |         |            |              |                                                                                                    |              | 🖷 Home    | e / Lead List | / Details |
|-------------------------------------|---------|------------|--------------|----------------------------------------------------------------------------------------------------|--------------|-----------|---------------|-----------|
| Save 🐵 Close                        |         | C Proposal | O Deactivate | Section Section Sectio | <b>Notes</b> | Documents | î Delete      | + New     |
| On this form: Lead details Services |         | · · · · ·  | 5            |                                                                                                    |              |           |               |           |
| ead details                         |         |            |              |                                                                                                    |              |           |               |           |
| Lead details                        | Address |            |              | Client Funding Deta                                                                                                    | ails         |           |               |           |

This will show a new window, as shown below. From this new window you are able to print all services from the quote in calendar format (Care Plan) to include with the service agreement if you wish, as well generate the Service Agreement from a selected template. Click on the select template drop down to select the template that you want to use.

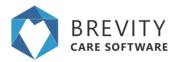

| BRE                          | VITY                       | Guotes                                        | Clients         | Employees             | 😵<br>Care Management |         | <b>55</b><br>istration | Chedule Board | Hew Servic  | ce System Setur |
|------------------------------|----------------------------|-----------------------------------------------|-----------------|-----------------------|----------------------|---------|------------------------|---------------|-------------|-----------------|
| Name:<br>Email Add<br>Phone: | iress:                     | Jeremy Lamar<br>Jeremy/amaro<br>(07) 3490 143 | @test.com       |                       |                      |         |                        |               |             |                 |
| Sr. No.                      | Service                    |                                               |                 |                       | Period               |         | Budget (\$)            | Leftover (5)  | Weeks cover | Total hours     |
| 1                            | CORE - As                  | sistance with s                               | elf-care activi | ties                  | 01/03/2019 - 29      | 03/2019 | 150000                 | 147544.86     | 3           | 51.00           |
| 2                            | CORE - Ad                  | cess Communi                                  | ty, Social And  | Rec Activities - Leve | 1 01/03/2019 - 31/   | 03/2019 | 150000                 | 146915.66     | 4           | 105.00          |
| Show J                       | Prices in pri              | nt? Print C                                   | Care Plan       | Select Templa         | te 🔻 Gene            | rate Ma | il Merge               |               | Apri        |                 |
| March                        |                            |                                               |                 |                       |                      |         |                        |               | ADM         |                 |
|                              | - CORE - A<br>balance: \$1 |                                               | self-care act   | ivities (01_011_0107  | _1_1) \$144,42       |         |                        |               |             |                 |

After Selecting the template, click on the Generate Mail Merge button to start Generating the document.

| BRE                          | VITY      | Guotes                                        | Clients        | Employees Ca             | 😵<br>are Management | <b>O</b><br>Adminis | <b>C</b><br>tration | Schedule Board | +<br>New Servi | ()<br>se System S |
|------------------------------|-----------|-----------------------------------------------|----------------|--------------------------|---------------------|---------------------|---------------------|----------------|----------------|-------------------|
| Name:<br>Email Ado<br>Phone: |           | Jeremy Lamar<br>Jeremylamaro<br>(07) 3490 143 | @test.com      |                          |                     |                     |                     |                |                |                   |
| Sr. No.                      | Service   |                                               |                |                          | Period              |                     | Budget (\$)         | Leftover (S)   | Weeks cover    | Total hours       |
| 1                            | CORE - As | sistance with s                               | elf-care activ | tes.                     | 01/03/2019 - 29/0   | 0/2019              | 150000              | 147544.86      | 3              | 51.00             |
| 2                            | CORE - Ac | cess Commun                                   | ty, Social And | Rec Activities - Level 1 | 01/03/2019 - 31/0   | 8/2019              | 150000              | 146915.66      | 4              | 105.00            |
| 2                            |           | cess Communi                                  |                |                          | 01/03/2019 - 31/0   | 13/2019             |                     |                | 5)<br>7/1      |                   |
|                              |           |                                               |                |                          |                     |                     |                     |                |                |                   |

After clicking on the Generate Mail Merge, the file will be automatically downloaded from your computer. The saving or opening process depends on what browser you are using.

### **Uploading Service Agreement Templates**

Service Agreement templates are special types of mail merge templates in Brevity and can be uploaded by going to Administration > Branch Setup.

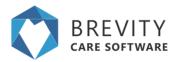

| <b>D</b> uckes | Clients | Employees | 👽<br>Care Management | O <sub>6</sub> <sup>6</sup><br>Administration | Schedule Board | D<br>New Service | لې)<br>System Setup |
|----------------|---------|-----------|----------------------|-----------------------------------------------|----------------|------------------|---------------------|
|                |         |           |                      | 1. Languages                                  |                | 14               |                     |
|                |         |           |                      | 2. Qualification                              | 6              |                  |                     |
|                |         |           |                      | 3. Service Type                               | 6              |                  |                     |
|                |         |           |                      | 4. Funding Sou                                | rces           |                  |                     |
|                |         |           |                      | 5 Pricelists                                  |                |                  |                     |
|                |         |           |                      | 6. Expense Typ                                | bes .          |                  |                     |
|                |         |           |                      | 7. Public Holds                               | aya            |                  |                     |
|                |         |           |                      | 8. Pay Rate Lo                                | ading          |                  |                     |
|                |         |           |                      | 9. Communicat                                 | ion Templetes  |                  |                     |
|                |         |           |                      | 10. Form Tamp                                 | lates .        |                  |                     |
|                |         |           |                      | 11. Goal Tempi                                | ates           |                  |                     |
|                |         |           |                      | Bync Xaro                                     |                |                  |                     |
|                |         |           |                      | Sync Myob                                     |                |                  |                     |
|                |         |           |                      | Brance Satup                                  |                |                  |                     |

Under the Service Agreement Templates section, you can upload the service agreement template by clicking on the Upload Files Button. Locate the Service Agreement Template and click on Open button to upload the Template.

|                      |                          |                          |                            | 2. Upload Files |
|----------------------|--------------------------|--------------------------|----------------------------|-----------------|
| -                    |                          |                          | -                          |                 |
|                      |                          |                          |                            |                 |
| sk templat<br>e.docx | leadservices<br>(1).dock | leadservices<br>(4).dock | service agree<br>ment.dock |                 |
|                      |                          |                          |                            |                 |
|                      |                          |                          |                            |                 |
|                      |                          |                          |                            |                 |
|                      |                          |                          |                            |                 |

You can download the base template from the *Lead List* screen as shown below, that will have placeholders for the services and lead, including any custom fields you have added to the system.

| Lead | d List Active lead | s 🛛       |            |        |           |                 |              |               |          | #   |
|------|--------------------|-----------|------------|--------|-----------|-----------------|--------------|---------------|----------|-----|
| + Ne | ew 🕼 Edit          |           |            |        |           | <b>▼</b> Filter | 🗟 Mail Merge | 🗟 SA Template | 道 Import | ВE  |
| Q    |                    |           |            |        |           |                 |              |               |          |     |
| ۲    | id                 | Name      | First Name |        | Last Name | Email A         | ddress       |               | Ph       | one |
| 0    | 2                  | Doe, John | John       | 1      | Doe       |                 |              |               |          |     |
|      | Last Name          | Doe       |            | Suburb | Liverpool |                 |              |               |          |     |

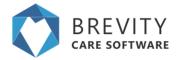

You can then copy and paste content from your service agreement to the base template, before adding in the merge fields. You can download the sample NDIS service agreement via the link below if you don't have a template:

https://providertoolkit.ndis.gov.au/51-service-agreements

## **Brevity Mail Merge**

Brevity includes advanced mail merge functionality that allows you to generate Word documents from any type of record within Brevity. This can be individual records or a list of records. This guide explains how to create the mail merge documents and use them for generating documents.

### **Creating the Mail Merge Template**

Mail Merge documents are generated against any records in Brevity. This can be for client, employees, or any other type of record. For generating letters for clients for example we would go to the client list screen (Clients > Client). From here we would click the *Mail Merge* button on the toolbar to show the Mail Merge template section.

| 0     | BREVIT<br>CARE SOFTWA | Y Quotes Clients     | Employees | 💖<br>Care Management | <b>¢</b><br>Administration | Schedule Board   | +<br>New Service | > System Setup |                |                | 4 <sup>29</sup> 🕕 si  | mith, JohnƳ |
|-------|-----------------------|----------------------|-----------|----------------------|----------------------------|------------------|------------------|----------------|----------------|----------------|-----------------------|-------------|
| Clier | nt List               | Active Client List 📀 |           |                      |                            |                  |                  |                |                |                | 🚜 Home / Clie         | ent List    |
| + Ne  | w Bred                | a                    |           |                      |                            |                  |                  |                | <b>▼</b> Filte | r 📓 Mail Merge | 🛎 Import 🍵 Delete 📝 B | Export      |
| Q     |                       |                      |           |                      |                            |                  |                  |                |                |                | Show                  | 50 🔻        |
| ۳     | id                    | Name                 | 1         | Entry Date           | Email                      |                  |                  | Mobile Phone   | Home Phone     | Work Phone     | Suburb                |             |
|       | 1931                  |                      |           |                      |                            |                  |                  |                |                |                |                       |             |
|       | 1903                  | Aki, Terry - 1903    | 01        | 1-09-2017            | sample1903@brevity         | caresoftware.com |                  | 0473690034     | 0290134709     |                | Pairiewood            |             |
|       | 1904                  | Ander, Cory - 1904   | 14        | 4-08-0217            | sample1904@brevity         | caresoftware.com |                  | 0494106972     | 0292053692     |                | Revesby               |             |
| Π     | 1916                  | Annenn Hal - 1916    | 07        | 7-11-2017            | sample1916@brevity         | caresoftware com |                  | 0493063409     | 0290640785     |                | CARRAMATTA            |             |

The mail merge template section displays a list of templates previously uploaded. We can also begin creating a new template by clicking the *Download template* link in the top left to download a word file that has all the system field name that we can use in our Mail Merge document.

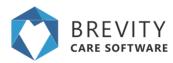

| Name     Modified     Action       Image: FinalMerge.docx     30 Jul 2018     Image: FinalMerge.docx       Image: Image: I | Download template |             |        |  |
|----------------------------------------------------------------------------------------------------|-------------------|-------------|--------|--|
| FinalMerge.docx     30 Jul 2018       Implate (1).docx     30 Jul 2018                                                                                                    | Name              | Modified    | Action |  |
|                                                                                                    | FinalMerge.docx   | 30 Jul 2018 | -      |  |
|                                                                                                    | template (1).docx | 30 Jul 2018 | -      |  |
|                                                                                                    |                   |             |        |  |

#### **Download Blank Template**

Click the *Download template* link to download the blank template file for the *Clients* table. Open the document in Word.

| 0     | BREVITY       | Gustes Cients Employee | s Care Management Administration | b Schedule Board New Service System Setup |              |            |            | æ                        | One, 100           |
|-------|---------------|------------------------|----------------------------------|-------------------------------------------|--------------|------------|------------|--------------------------|--------------------|
| lient | t List 📧      | two Client List @      |                                  |                                           |              |            |            |                          | Home / Client List |
| New   | w GPEdit      |                        |                                  |                                           |              |            | τfiler ⊒Ma | iMege ≵impot ∎D          | sele 🕃 Export      |
| _     | Download ten  |                        |                                  |                                           |              |            |            |                          |                    |
|       | o documento 1 | uuni                   |                                  |                                           |              |            | ±.∪pixed   | Files or drog files here |                    |
| ρ     |               |                        |                                  |                                           |              |            |            |                          | Show 50 .          |
| 0     | id            | Name                   | Entry Date                       | Email                                     | Mobile Phone | Home Phone | Work Phone | Suburb                   |                    |
| 0     | 1931          |                        |                                  |                                           |              |            |            |                          | 1                  |
| 0     | 1903          | All, Terry - 1903      | 01-09-2017                       | sample1903@brevtycarecoftware.com         | 0473690034   | 0290134709 |            | Parrevood                |                    |
| 0     | 1904          | Ander, Cory - 1904     | 14-08-0217                       | sample1904@brevfucaresoftware.com         | 0404106872   | 0292053692 |            | Reverby                  |                    |

#### Accessing the Merge Fields within the Word Template

Word for Mac cannot be used as XML editor. You need to have a Windows computer and Microsoft office to create a Mail Merge Document.

To view the merge field pane, you will need to show the *Developer* tab in Word if it is not visible. To do this, right-click anywhere within the ribbon area in Word

| File  | Home Inse                  | rt Draw        | Design Lay             | out  | References              | Mailings | Review    | View   | Develop            | er Help    |
|-------|----------------------------|----------------|------------------------|------|-------------------------|----------|-----------|--------|--------------------|------------|
|       | 👗 Cut                      | Calibri (Body) | • 11 •                 | A    | 🔾 Aa- 💝                 |          | 1         | •      | <b>⊉</b> ↓ ¶       | AaBbCcDd , |
| Paste | 🖷 Copy<br>؇ Format Painter | B              | U - abe X <sub>2</sub> | x² 🛕 | • <sup>ab</sup> / • A • | E =      | ∃ ≣       | \$≡• . | <u>&amp;</u> - 🔛 - | 1 Normal 1 |
|       | Clipboard 5                |                | Font                   | _    | E.                      |          | Paragraph |        | rs.                |            |

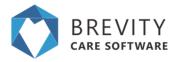

#### Then select Customize the Ribbon option:

Customize Quick Access Toolbar...

Show Quick Access Toolbar Below the Ribbon

Customize the <u>R</u>ibbon...

Collapse the Ribbon

### Ensure the *Developer* option is selected and click Ok:

| Customize the Ribbon and ke                                                                                                    | yboard shortcuts.                                                                                                    |                                                                                                    |                                                                                                    |                                                                                                    |
|----------------------------------------------------------------------------------------------------|----------------------------------------------------------------------------------------------------|----------------------------------------------------------------------------------------------------|----------------------------------------------------------------------------------------------------|----------------------------------------------------------------------------------------------------|
| Choose commands from:<br>Popular Commands<br>Popular Commands<br>Add Table<br>Add Table<br>Add Table<br>Add Table<br>Add Table<br>Canter<br>Change List Level<br>Copy<br>Copy<br>Cost<br>Deline New Number Format<br>Deline<br>Draw Vertical Text Box<br>Deline<br>Find<br>Fint<br>A Font Color<br>A Font Settings | (in the section                                                                                                    | N Deeps<br>N Dayout<br>N Dayout<br>N Disferences<br>N Disferences                                                                                                    |                                                                                                    | * ¥                                                                                                    |
| Fort Size<br>Af Footbole<br>Af Footbole<br>Format Painter<br>Comparison<br>Insert Page Section Breaks<br>Insert Pedure<br>Insert Text Box<br>Une and Perigraph Spacing                                                                                                    |                                                                                                    | 8 Diver<br>8 Developer<br>8 Million<br>8 Divelop                                                                                                    | ]                                                                                                    |                                                                                                    |
| Keyboard shortcuts: Cultomize                                                                                                    |                                                                                                    | Import/Export *                                                                                                    |                                                                                                    |                                                                                                    |
|                                                                                                    | Accept Revision     Add Table     Algo Left     Buffets     Conter     Charge Left Level     Conget Level     Comparise     Charge Left Level     Define New Number Format     Define New Number Format     Insert Format Painter     New Polsee     Insert Text Box     Line, and Paintgraph Spacing | Accept Revision     Add Table     Add Table     Add Table     Add Table     Add Table     Add Table     Add Table     Add Table     Add Table     Add Table     Add Table     Add Table     Add Table     Compt Level     Compt Level     Compt Level     Compt Table     Common Table     Common | Accept Revision     Add Table     Add Table     Add Table     Add Table     Add Table     Add Table     Add Table     Bulles     Uner Table     Comparison     Composition Even     Composition Even     Composition Even     Composition Even     Composition     Composition     Compos | Accept Revision     Add Table     Add Table     Add Table     Add Table     Add Table     Add Table     Bulks     Competities     Conter     Competities     Conter     Competities     Conter     Competities     Conter     Competities     Commetities     Commetities |

On the Developer tab, click the XML Mapping Pane button to show the XML Mapping Pane

| File            | Home   | Insert                                     | Draw | De   | esign           | Layout         | Re      | ferenc | es: | Mai    | lings | Review                               | View          | Deve | eloper           | Help     | ₽ Tell me wh         |
|-----------------|--------|--------------------------------------------|------|------|-----------------|----------------|---------|--------|-----|--------|-------|--------------------------------------|---------------|------|------------------|----------|----------------------|
| Visual<br>Basic | Macros | Record Macr<br>Pause Record<br>Macro Secur | ding | Add- | Word<br>Add-ins | COM<br>Add-ins | Aa<br>✓ | Aa     |     | ŗ      |       | Design Mode<br>Properties<br>Group * | XML Ma<br>Pan |      | Block<br>Authors | Restrict | Document<br>Template |
|                 | Coi    |                                            | ity. |      | Add-ins         |                |         | - H    |     | Contro |       | oloup                                | Mapp          | ing  | Pro              |          | Templates            |

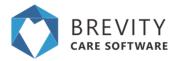

# In the XML Mapping Pane, select the brevity option from the dropdown to see the available merge fields

| XML Mapping                  |   |
|------------------------------|---|
| Custom XML Part:             |   |
| http://brevity.com.au/client | * |
| 4 root                       |   |
| ▲ client                     |   |
| accountid                    |   |
| address1                     |   |
| address2                     |   |
| age                          |   |
| autogenerateinvoice          |   |
| background                   |   |
| branches                     |   |
| branchid                     |   |
| carenotes                    |   |
| carenotesclient              |   |
| centerlinkdvanumber          |   |
| citizenship                  |   |
| clientid                     |   |
| clientprofiletemplateid      |   |
| combinedaddress              |   |
| condition                    |   |
| conditionother               |   |
| countryofbirthid             |   |
| CreatedBy                    |   |
| CreatedOn                    |   |

### Adding the Merge Fields to the document

If you have a preexisting document you would like to add the merge fields to, you will need to copy and paste the content from your existing document to the blank template, and then add the merge fields from there. To add the merge fields to the document, place the cursor in the position you would like the merge field to be added within the document - this can include embedding within a paragraph.

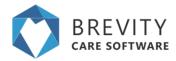

| firstname | lastname |
|-----------|----------|
|-----------|----------|

address1 address2 suburb state postcode

Dear

Then right click on the field within the XML Pane that you would like to merge into the document, and select *Insert Content Control* and then *Plain Text.*.

| Ta                 | X                               |   |  |  |  |  |  |
|--------------------|---------------------------------|---|--|--|--|--|--|
| firstname          |                                 |   |  |  |  |  |  |
| <u>R</u> ich Text  | Insert Content Control          | • |  |  |  |  |  |
| Plain <u>T</u> ext | Map to Selected Content Control |   |  |  |  |  |  |

You can repeat this process to add all merge field that you require on your document. Save the document once done.

### Adding a Repeating Control

If you are planning on using the template for merging more than one record at a time, you will need to add all merge fields (as above) within a repeating control. To add the repeating control, first select all the text within your document by pressing CTRL+A on your keyboard to select all text within your document, then right-click on the first child under the root node in the XML Mapping Pane, then select *Insert Content Control* and then *Repeating.* 

|             | ✓ root  |                        |   |
|-------------|---------|------------------------|---|
|             | ⊿ cl    | ent                    |   |
| <u>R</u> ep | peating | Insert Content Control | • |
|             |         |                        |   |

#### **Upload Template to Brevity**

With the document text and merge fields added, we are ready to upload the template back to Brevity to be used for merging with client records. To do this click the Mail Merge button once again on the Client list screen and then click the Upload Files link in the right pane section to upload the document you created. This should show in the list once uploaded.

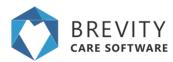

| Download template |             |        |                                   |
|-------------------|-------------|--------|-----------------------------------|
| Name              | Modified    | Action | ♣ Upload Files or drop files here |
| FinalMerge.docx   | 30 Jul 2018 | -      |                                   |
| template (1).docx | 30 Jul 2018 | -      |                                   |
|                   |             |        |                                   |

### **Selecting clients for Mail Merge**

After uploading the file, you need to select the client that you want to apply the mail merge template. There are 3 ways to do it:

• **Single Selection.** Just Click on the client's name to select the client. Mail Merge will be applied only to this client.

| Ð | id   | Name                | Entry Date | Email                                | Mobile Phone | Home Phone | Work Phone | Suburb     |
|---|------|---------------------|------------|--------------------------------------|--------------|------------|------------|------------|
|   | 1931 |                     |            |                                      |              |            |            |            |
|   |      |                     |            | sample 1903@brevitycaresoftware.com  |              |            |            |            |
| 0 | 1904 | Ander, Cory - 1904  | 14-08-0217 | sample 1904@brevity caresoftware.com | 0494106972   | 0292053692 |            | Revesby    |
| 0 | 1916 | Appeno , Hal - 1916 | 07-11-2017 | sample 1916@brevity caresoftware.com | 0493063409   | 0290640785 |            | CABRAMATTA |

• **Multiple Selection using Shift Key.** You can click on the first client (A) that you want to apply the mail merge then press and hold the shift key on your keyboard. Select the last client (B) that you want to apply the mail merge and all the clients in between client A and client B will be selected.

| ent List                                                                     | Active (Next) Life                                                                     |                                                      |                                                                                                    |                                                  |                                                      |            | d Hone / Clent                                                             |
|------------------------------------------------------------------------------|----------------------------------------------------------------------------------------|------------------------------------------------------|----------------------------------------------------------------------------------------------------|--------------------------------------------------|------------------------------------------------------|------------|----------------------------------------------------------------------------|
| iew Office                                                                   | *                                                                                      |                                                      |                                                                                                    |                                                  |                                                      | τfiler⊒a   | aathange ≵inport @Dears ⊇Dopo                                              |
| ê Courtead                                                                   | 1 tempiate                                                                             |                                                      |                                                                                                    |                                                  |                                                      |            |                                                                            |
| Natio                                                                        |                                                                                        |                                                      | Midfled                                                                                                    | Action                                           |                                                      |            | d Films or drop films have                                                 |
|                                                                              | wher_bengate docs                                                                      |                                                      | 40 Dec 2018                                                                                                    | -                                                |                                                      |            |                                                                            |
|                                                                              |                                                                                        |                                                      |                                                                                                    |                                                  |                                                      |            |                                                                            |
|                                                                              |                                                                                        |                                                      |                                                                                                    |                                                  |                                                      |            |                                                                            |
|                                                                              |                                                                                        |                                                      |                                                                                                    |                                                  |                                                      |            |                                                                            |
|                                                                              |                                                                                        |                                                      |                                                                                                    |                                                  |                                                      |            |                                                                            |
|                                                                              |                                                                                        |                                                      |                                                                                                    |                                                  |                                                      |            |                                                                            |
|                                                                              |                                                                                        |                                                      |                                                                                                    |                                                  |                                                      |            | Shine 50                                                                   |
|                                                                              | No.                                                                                    | Entry Data                                           | Enal                                                                                                    | Multile Phone                                    | None Phose                                           | Both Phone |                                                                            |
| ы                                                                            | Nate                                                                                   | fany bas                                             | faut                                                                                                    | Muble Prote                                      | None Phone                                           |            | Shier 10                                                                   |
| MI<br>1901                                                                   | Nama<br>Arc, hang - 1983 A                                                             | Excry Sum<br>01-00-2017                              | Enut<br>saya 100gen/carochers.cot                                                                                                    | Mutula Phone<br>History Phone                    | None Phone                                           |            | Shier 10                                                                   |
| M 1801                                                                       |                                                                                        |                                                      |                                                                                                    |                                                  |                                                      |            | Diar 10<br>Seburb                                                          |
| H 1921                                                                       | AC TANKS THESE A                                                                       | 01-08-2017                                           | sanpin 1900gbroutycansodbrans.com                                                                                                    | 6473600EX                                        | 6290134709                                           |            | Steine So<br>Sedaurb<br>Patronesod                                         |
| H 101                                                                        | Avi, Sary - 1963 A<br>Aviac, Carp - 1964                                               | 8148-2017<br>1448-4217                               | sangin 1965ggaradycansofhans can<br>sangin 1964ggaradycansofhans can                                                                                 | 647300034<br>6464106372                          | 6290134790<br>6292963662                             |            | Sher 10                                                                    |
| M (1907)<br>1907<br>1909<br>1909<br>1909                                     | All, Tany - 1963 A<br>Ander, Cary - 1984<br>Appens, Jind - 1978                        | 91-08-2017<br>14-08-0217<br>87-15-2017               | sangin 1900ğilməlycansolham cən<br>sangin 1961ğilməlycansolham cən<br>sanşin 1914ğinəlycansolham cən                                                 | 947980004<br>9464198977<br>9460803469            | 6290134798<br>6293265867<br>6293546795               |            | Stear 50<br>Sedar5<br>Parawata<br>Reweite<br>CARTMANTDA                    |
| D 1907<br>9 1907<br>9 1907<br>9 1909<br>9 1909<br>9 1909<br>9 1909<br>9 1909 | All, Terry - 1965 A<br>Andre, Cery - 1964<br>Appene, Tel - 1978<br>Banks, Radin - 1966 | 81.08.2017<br>14.08.4017<br>07.11.2017<br>15.08.2017 | sangin 1901 gijovalganoslikans can<br>sangin 1904 gijovalganoslikans can<br>sangin 1914 gijovalganoslikans can<br>sangin 1914 gijovalganoslikans can | 947980004<br>946498877<br>940080409<br>947983795 | 6294134798<br>6253953682<br>6296648795<br>6295664795 |            | The St<br>Schurts<br>Partnessed<br>Concentry<br>Concentry,<br>Sector (1),5 |

• **Multiple Selection using Ctrl Key.** Press and hold the ctrl key on your keyboard and click on the name of the clients you want to apply the mail merge. It will highlight all the clients that mail merge will be applied.

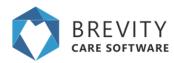

| Ð  | id   | Name                       | Entry Date | Email                               | Mobile Phone | Home Phone | Work Phone | Suburb         |
|----|------|----------------------------|------------|-------------------------------------|--------------|------------|------------|----------------|
|    | 1931 |                            |            |                                     |              |            |            |                |
|    | 1903 | Aki, Terny - 1903          | 01-09-2017 | sample 1903@brevitycaresoftware.com | 0473690034   | 0290134709 |            | Pairiewood     |
|    | 1904 | Ander, Cory - 1904         | 14-08-0217 | sample1904@brevitycaresofturare.com | 0494106972   | 0292053692 |            | Revesby        |
|    | 1916 | Appeno , Hal - 1916        | 07-11-2017 | sample 1916@brevitycaresoftware.com | 0493063409   | 0290640785 |            | CABRAMATTA     |
|    | 1906 | Banks, Robin - 1906        | 15-09-2017 | sample1906@brevitycaresofturare.com | 0470637916   | 0295099415 |            | SMITHFIELD     |
| 0  | 1021 | Barb3, Ackue - 1021        | 11-08-2017 | sample1021@brevitycaresoftware.com  | 0469637791   | 0298774394 |            | CANLEY HEIGHTS |
|    | 1003 | Barracuda, Yolandad - 1003 | 17-04-2017 | sample 1003@brevitycaresoftware.com | 0487750791   | 0297616043 |            | LANSVALE       |
| 0  | 1001 | Black, Betty - 1001        | 24-07-2017 | sample1001@brevitycaresofturare.com | 0492781071   | 0298166223 |            | ST JOHNS PARK  |
|    | 1009 | Bump, Donald - 1009        | 14-05-2017 | sample1009@brevitycaresoftware.com  | 0495923600   | 0290586861 |            | ASHCROFT       |
| -0 | 1004 | Burghof, Jenny - 1004      | 23-05-2017 | sample1004@brevitycaresoftware.com  | 0467698853   | 0290651060 |            | CASULA         |

#### Using the Merge Document Template

You are now ready to use the merge template for generating merge documents. To generate the documents for all records shown in the list below, click on the more menu (3 horizontal dots) for the associated template and click the *Mail Merge* option to immediately run and download the mail merge document.

| letter_template.docx                           | 31 Jul 2018                             | Mail Merge |
|------------------------------------------------|-----------------------------------------|------------|
|                                                |                                         | 1 1        |
| Tips                                           |                                         |            |
| Note: you can click on this icon the document. | on the upper right corner to change the | view of    |

This is what the merge document looks like once created. We could have added a page break if we wanted each letter to start on a new page:

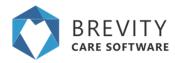

|           | Pete Sariya                                           |
|-----------|-------------------------------------------------------|
|           | 1 Elizabeth Drive Click or tap here to enter text.    |
|           | Uverpool                                              |
|           | N5W 2170                                              |
| iar Pete  |                                                       |
|           |                                                       |
|           | Monty Carlo                                           |
|           | 1 Wentmore Street Click or tap here to enter text.    |
|           | Fairfield                                             |
|           | NSW 2165                                              |
| tar Monty |                                                       |
|           | Sal Monella                                           |
|           | 2 Wart Street Click or tap here to enter text.        |
|           | Allawah                                               |
|           | NSW 2218                                              |
| var Sal   |                                                       |
|           | Sue Vaneer                                            |
|           | 1 Honeysuckle Street Click or tap here to enter text. |
|           | A Moorebank                                           |
|           | NSW 2170                                              |
|           |                                                       |
| tar Sue   |                                                       |

### Reminder

You need to download the template for each section (Quotes, Clients, Employees, Care Management). If you download the Client template and use the Mail Merge in the Employees section, the values will not show correctly.

## **Converting the Client's Lead to Client's Record**

If the client signed the service agreement, you can convert the client's lead to a client's record. You can include all the documents and communications files in converting the client's lead.

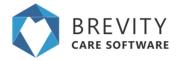

Edit the client's lead so you can set the approval stage of the lead. You can click on the client's lead record and click the edit button to edit the lead or you can double click on the client's lead record to edit it.

| C BREVIT   |                 | 9 😸<br>ents Empkyees | 👽<br>Care Management | <b>O</b> g<br>Administration | Schedule Soard | New Service | <∕><br>System Setup   |                |             | 4            | P (      | anda, Jak |
|------------|-----------------|----------------------|----------------------|------------------------------|----------------|-------------|-----------------------|----------------|-------------|--------------|----------|-----------|
| ead List   | Active leads 🔿  |                      |                      |                              |                |             |                       |                |             |              | w Home   | Laad List |
| + New Dite | de              |                      |                      |                              |                |             | ₹ Fill                | er 🗟 Mal Merge | SA Template | 🛎 Import     | B Delete | E Export  |
| ,p         |                 |                      |                      |                              |                |             |                       |                |             |              |          | show 50 🔹 |
| E 18       | Name            |                      | First Name           |                              | LestName       |             | Email Address         |                |             | Phote        |          |           |
| 0 3        | Doe, John       |                      | John                 |                              | Doe            |             | john@sample.com.au    |                |             | 123456       |          |           |
| 0 4        | Doe, John       |                      | John                 |                              | Doe            |             |                       |                |             |              |          |           |
| 0 7        | Austin, Michael |                      | Michael              |                              | Austin         |             | micheel austin@gmail. | ann.           |             | 0455815235   |          |           |
| 0 *        | Abert. Steve    |                      | Stave                |                              | Albert         |             | steveabert@priait.com |                |             | 0451 224 62  | 5        |           |
| 0 9        | Nest, Nest      |                      | test                 |                              | test           |             | test                  |                |             |              |          |           |
| 0 10       | Ookath, David   |                      | David                |                              | Oorem          |             |                       |                |             |              |          |           |
| 2 11       | Lamaro, Jerem   | cu                   | January              |                              | Lamaro         |             | jerunylamaro@lest.com |                |             | (07) 3490 14 | 2441     |           |

After opening the client's lead record, you need to set the status of approval stage. Set the approval stage to Service Agreement Signed and click on the Save Button to save the status of the client's lead.

| C BREVITY .           | Luclas Clients | Empkyees | Care Management | <b>Q</b><br>Administration | Bcheduk   |         | New Service | 4)<br>System Set | Lip          |                       |               | ¢              | •         | Smith, July |
|-----------------------|----------------|----------|-----------------|----------------------------|-----------|---------|-------------|------------------|--------------|-----------------------|---------------|----------------|-----------|-------------|
| 🔄 Lamaro, Jere        | my             |          |                 |                            |           |         |             |                  |              |                       |               | # Home         | Load List | Details     |
| 🖸 Save 🕘 Close        |                |          |                 |                            |           |         | ii.         | Cor Proposal     | Ø Deactivate | Communications        | I Notes       | Documents      | B Delete  | + New       |
| On this form: p       | etala Servicaa |          |                 |                            |           |         |             |                  |              |                       |               |                |           |             |
| Details               |                |          |                 |                            |           |         |             |                  |              |                       |               |                |           | 1           |
| Lead details          |                |          |                 | Address                    |           |         |             |                  |              | Client Funding Detail | h             |                |           |             |
| Exating Client? Or    | 0 xes # pas    |          |                 |                            | Antress   | 45 Yang | ian Drive   |                  |              | Funding Source        | e D N         | 33             |           |             |
| First Name            | Jeremy         |          |                 |                            | Suburt*   | VILLEN  | EUVE        |                  |              | Registration Numbe    | 8             |                |           |             |
| Last Name             | Lamaro         |          |                 |                            | 51414     | Dutets  | ant.        |                  |              | Pricelo               | P D N         | 045 18/18      |           |             |
| Date of Birth         | E 50109/021    | 1980     |                 |                            | Poutcoda* | 8516    |             |                  |              | Follow up Reminder    |               |                |           |             |
| Email Address         | premytenered   | test.com |                 |                            |           |         |             |                  |              |                       |               |                |           |             |
| Representative Name O |                |          |                 |                            |           |         |             |                  |              | Follow up Gute C      | <b>9</b> 田 10 | er, 18/02/2019 |           | _           |
|                       | (07) 3400 1431 |          |                 |                            |           |         |             |                  |              | Approval Stag         | at Quote      | Acceptance     |           |             |

After setting the approval stage to service agreement signed, the convert to client option will appear. Click on the Convert to Client tab to start converting the Client's Lead to Client's record.

|                       | ustes Clerts    | Employees | 💝<br>Care Management | OC<br>Admenicization | Schedule Board   | New Service | ><br>System Se | thup         |                       |            | ¢.                | . •        | Tirelly, John W |
|-----------------------|-----------------|-----------|----------------------|----------------------|------------------|-------------|----------------|--------------|-----------------------|------------|-------------------|------------|-----------------|
| Lamaro, Jerer         | ny              |           |                      |                      |                  |             |                |              |                       |            | # Horse           | / Lead Liz | Defails         |
| Save O Close          |                 |           |                      |                      | Call Prog        | ocsal Conv  | vert to Client | Ø Deactivate | Communications        | OF Notes   | Documents         | B Dekte    | + Now           |
| On this form: D       | rais Services   |           |                      |                      |                  |             |                |              |                       |            |                   |            |                 |
| Lead details          |                 |           |                      | Address              |                  |             |                |              | Client Funding Deta   | ils        |                   |            |                 |
| Existing Client? @*   | O Yes & Jan     |           |                      |                      | Address 45 Ya    | igan Drive  |                |              | Funding Sour          | or DN      | DIB .             |            |                 |
| First Name            | Janamy          |           |                      |                      | Suburb" VILLE    | NEUVE       |                |              | Registration Numb     | er 🗌       |                   |            |                 |
| Last Name             | Lanaro          |           |                      |                      | State Queensland |             |                |              | Proster* D NDIS 18:19 |            |                   |            |                 |
| Date of Birth         | E Sat 09/02/19  | 60        |                      | i i                  | Postcode" 4514   |             |                |              | Follow up Reminder    |            |                   |            |                 |
| Email Address         | jeremytemaro@te | sit.com   |                      |                      |                  |             |                |              |                       |            |                   |            |                 |
| Representative Name 0 |                 |           |                      |                      |                  |             |                |              | Follow up Date        | 0. 🗉 W     | on, 16/02/2019    |            |                 |
| Phone                 | (07) 3400 3435  |           |                      |                      |                  |             |                |              | Approval (Ray         | 97" Servic | e Agreoment Signe | đ          | ٠               |

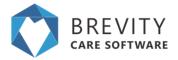

# The convert lead window will appear. You may include the communications, notes, and Documents that has been attached from the Client's lead. Click on Convert button to convert the lead to client's record.

| elect if you would like to include Communications, Notes or Documents during o | onversion |
|--------------------------------------------------------------------------------|-----------|
| Communications                                                                 |           |
| ☑ Notes                                                                        |           |
| Documents                                                                      |           |

A confirmation pop up will appear. Click on the OK Button to confirm the converting of the lead to client's record.

| trial1.brevity.com.au says               |                |        |
|------------------------------------------|----------------|--------|
| Are you sure you want to convert this le | ead to client? |        |
|                                          | ок             | Cancel |

After converting the lead, you will be redirected to the client's record. Fill up all the additional information for the client then click on Save button to save the Client's Profile record.

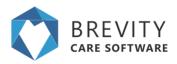

|                            | 6                                   |                                                 |                       | # Form - Chart Lat - C      |
|----------------------------|-------------------------------------|-------------------------------------------------|-----------------------|-----------------------------|
| 4 BOM                      |                                     | ♥Form @ClentProfile &ManageLogn @Deachvalle     | Communications OF N   | una Selbouriente Silberen + |
| On this form: () and Drome | Cometheave Comina (Dol-Institute Re | nerest (Lemons                                  |                       |                             |
| Client Details             |                                     | Care Modern                                     | Service Details       |                             |
|                            | -had-                               | Name Type Joh Type Email mone-Phone Mild        |                       | 10 The MERCENE              |
| Latitane                   |                                     | For data auxiliaria in tatile                   |                       | - family                    |
| failung                    |                                     | - Desire Preside Red                            | Denvie Locator        | -land-                      |
| Patiente Tama B            |                                     |                                                 | Last Service Data @   | 10                          |
|                            | -bab *                              | Care Murkeys Bot to Use 🥎                       | End of Service Cide Ø |                             |
| Parknet Crit Serge         | -bai- +                             | Name Type Job Type Establ Proce Phone Mink      |                       | 1                           |
| NOS NATION                 |                                     | for each available to follow                    | Fair feath store 0    |                             |
|                            |                                     | Description Press and                           |                       |                             |
| Geneographics              |                                     | WALLANDER ST.                                   | Ordinarding Notes     |                             |
| Date of Sym                | E 140402100                         | Brokerage Kumbere +                             | Consultation          |                             |
| -0-0                       |                                     | Default Brimanage No. Name Contact Name Contact |                       |                             |
| Paul at Sets               |                                     | The colo ad address of table                    | Care Vales            |                             |
|                            | (d)                                 | Shavegits Sattartes Parton Inc.                 |                       |                             |

## Manage Service Type Pricing using Pricelists

The ability to to charge clients based on agreed rates, or the rates from a clients NDIS service agreement, is an important requirement. While you are able to charge new clients rates available from the latest pricelist, you will need to renegotiate the service agreement with existing clients before you are able to charge based on updated rates. This means that you will need to be able to charge different rates for services delivered to existing and new clients.

Brevity solves this by means of pricelists. Pricelists in Brevity allows you to setup multiple rates for a service type, and specify which pricelist to use for each service you deliver. In this guide we will look at how to manage pricelists in Brevity. Brevity will load updated NDIS pricelists as they become available for you. You are able to adjust, or create your own pricelists, as required.

Note: Only service types linked to a pricelist will show when that pricelists is selected while rostering

## **Managing Pricelists**

You can view and update all pricelists in your system by navigating to *Administration* > *Pricelists*.

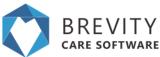

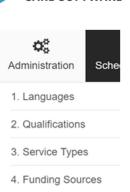

5. Pricelists

#### **Creating a New Pricelist**

To create a new pricelist, do the following:

- 1. Click the + New button from the pricelist list screen
- 2. Provide a name, set the type to Charge Rates, set the effective dates, and click *Save* to create the new pricelists.
- 3. Add the applicable service types by clicking the + icon in the *Pricelist Rates* section, selecting the service types to add
- 4. Check the tickbox next to the service type and enter the applicable rates for each service you wish to update. Click *Save* again to apply the changes.

#### **Updating a Pricelist**

There are two ways to update a pricelists. The first is via Administration > Pricelists (same as when adding above).

The second method is via the Service Type management screen (when editing Service Types). The pricing fields are replaced with a grid that shows all pricelists the service type is associated with, along with the applicable rates. You can edit the rates by double-clicking on the relevant row you wish to update.

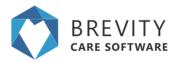

| Save @ Close                |                                                     |   |                   | 00           | Deactivate 🖷 C       | communications Of         | Notes B Do     | ouments    | B Delete + N         | ierer   |
|-----------------------------|-----------------------------------------------------|---|-------------------|--------------|----------------------|---------------------------|----------------|------------|----------------------|---------|
| On this form: Service Setup |                                                     |   |                   |              |                      |                           |                |            |                      |         |
| vice Setup                  |                                                     |   |                   |              |                      |                           |                |            |                      |         |
| etails                      |                                                     |   | After Hou         | r Setup      |                      |                           |                |            |                      |         |
| Code*                       | 01_004_0107_1_1                                     | _ | Atte              | r Hour Cak   | ulation Method*      | Shift End Rate            |                |            |                      | i.      |
| Name*                       | CORE - Assistance with personal domestic activities |   |                   |              | Ber Hours Diart      | ₫ 20.00                   |                |            |                      |         |
| 7,94*                       | Indvidual                                           |   |                   |              | ther Hours End       | Q 4.00                    |                |            |                      |         |
| Job Type*                   | Mantenance                                          | ٠ | Charge R          | des.         |                      |                           |                |            |                      | +       |
| Service Location*           | Service Location* In-home Service                   |   |                   |              | Type                 |                           | Rate Type      | Rate       | After Hour Rate      | ï       |
| Tanable*                    | O yes # No                                          |   | NDI5 1718         | cone - A     | losistance with per- | sonal domestic activities | Hourly Falte   | 42.43      | 42.43                |         |
| Pay Travel                  | C Yes 8 No                                          |   | NDIS 1819         | CORE - A     | osistance with per   | ional domestic activities | Hourly Patter  | 44.61      | 44.81                |         |
| Mn Employees*               | 1                                                   |   | <<br>Showing 1 to |              |                      |                           |                |            | Previous 74          |         |
| Max Employees*              | 1                                                   |   | Drowing 1 s       | 1201280      | 101                  |                           |                |            | Pipelous In          |         |
| ry Rate                     |                                                     |   | Funding (         | lodes        |                      |                           |                |            |                      | +       |
|                             |                                                     |   | Name              |              | Funding Source       | Group Service             | Service Type   |            |                      |         |
| Overtide Pay rate*          | C Yes # No                                          |   | 01_004_01         | 0.1.1        | NDIS                 | No                        | CORE - Assista | noe with p | ersonal domestic act | -       |
| Pay Pata Type               | -bried-                                             |   |                   |              |                      |                           |                |            |                      |         |
| Pay Rate*                   |                                                     |   | Showing 1 to      | b 1 of 1 ers | Tiers.               |                           |                |            | Previous No          | and the |

### **Utilising Pricelists**

To ensure the correct charge rates are calculated for each service, Brevity will link the pricelist to the service schedule record (this can be added to the Service Template, and transferred to the service schedule when the roster is generated). You are also able to select the applicable pricing when setting up the client funding, which will carry over to the Service Template and Service Schedule.

#### Linking the Pricelist to the Client Funding

This is an important step and lets the system know which pricelist you have used when creating the Service Agreement. NDIS requires you to claim at the same rate that you have included within the Service Agreement. The Pricelist selected here will be automatically selected when creating the *Service Template* and *Service Schedule* that are linked to this funding.

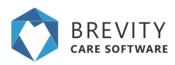

| 8 Citise                             |        |                                        |                   | Run Funding Report        | I Edit Name    | O Unpublish | I Edit Name | E Create Copy  | OF Notes | + New  |
|--------------------------------------|--------|----------------------------------------|-------------------|---------------------------|----------------|-------------|-------------|----------------|----------|--------|
| On this form: Clerc Fun              | ing Ce | tata bevoe                             |                   |                           |                |             |             |                |          |        |
| ient Funding Details                 |        |                                        |                   |                           |                |             |             |                |          |        |
| Client Funding Details               |        |                                        |                   | Budget                    |                |             |             |                |          |        |
| ,                                    | -      | individual                             |                   |                           | Start Cuty*    | E F4,301    | 12018       |                |          |        |
| 0                                    | ent    | D AH, Terry - 1903                     |                   |                           | End Outer      | E 94.39     | 12/2018     |                |          |        |
| Registration Num                     | ber    | 43010101010                            |                   |                           | Dudget*        | 3501.00     |             |                |          |        |
| Funding Source: D NDIS               |        | ,¢ NDIS                                |                   |                           | Used to Date 0 | 0.00        |             |                |          |        |
| Pro                                  | er.    | D NDIS 1919                            |                   | ]                         | Allocated      |             |             |                |          |        |
|                                      |        |                                        |                   | -                         | Utited Tota*   | 0.00        |             |                |          |        |
|                                      |        |                                        |                   |                           | Balance        | 1501.00     |             |                |          |        |
| ervices                              |        |                                        |                   |                           |                |             |             |                |          |        |
| Services                             |        |                                        |                   |                           |                |             |             |                |          |        |
| Name                                 |        |                                        | Service Type      |                           | Budget (option | 40 A        | Accated     | Utilised Total | Belance  |        |
| Ald, Terry - ND/S - 11/18 to 12/18 - | CORE   | - Ausistance with self-care activities | CORE - Assistance | with self-care activities |                |             |             | 0.00           | 0.00     | 1      |
| incoving 1 to 1 of 1 entries         |        |                                        |                   |                           |                |             |             |                | Pres     | inus N |

#### Linking the Pricelist to the Service Template

Edit Service Schedule Template Item record

The pricelist is now a mandatory field when adding items to the Service Template. Service Types will be filtered based on the Funding Source and Pricelist selected. The pricelist will be automatically selected based on the Funding Source selected (if setup).

When generating the Roster from the Service Template, all Service Schedule records created will be linked to the pricelist selected here.

| 🖺 Save 🛛 Close              |    |                                                                       |
|-----------------------------|----|-----------------------------------------------------------------------|
| On this form: Details Clier | ts |                                                                       |
| etails                      |    |                                                                       |
| Item Details                |    |                                                                       |
| Service Schedule Template*  | ρ  | Druff, Dan - 1930                                                     |
| Funding Source*             | P  | Druff, Dan - 1930 - NDIS - 430181818                                  |
| Pricelist 0*                | P  | NDIS 18/19                                                            |
| Service Type*               |    |                                                                       |
| A/H Calcu CORE              |    | istance to access community, social and rec activities - individual n |
| Invo                        |    |                                                                       |

#### Linking the Pricelist to Service Schedule records

The pricelist is a mandatory field when creating once-off services. Again, the pricelist will be automatically selected based on the *Funding Source* selected, and the *Service Type* list will be filtered based on the *Funding Source* and *Pricelist* selected.

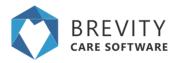

| New Service Schedule recor     | d                                                                                        |
|--------------------------------|------------------------------------------------------------------------------------------|
| 🖺 Save 🛛 Close                 |                                                                                          |
| On this form: Service Schedule | e details Roster                                                                         |
| Service Schedule details       |                                                                                          |
| Service Schedule details       |                                                                                          |
| Type*                          | Individual                                                                               |
| Client                         | Druff, Dan - 1914                                                                        |
| Client Funding                 | Druff, Dan - 1930 - NDIS - 430181818                                                     |
| Pricelist                      | D NDIS 18/19                                                                             |
| Service Type*                  | 9                                                                                        |
| PHG1/Y                         | RE - Assistance to access community, social and rec activities - individual<br>f 1 Shown |
| Additional Roster Commer.      |                                                                                          |

## **Brevity Mail Merge**

Brevity includes advanced mail merge functionality that allows you to generate Word documents from any type of record within Brevity. This can be individual records or a list of records. This guide explains how to create the mail merge documents and use them for generating documents.

#### **Creating the Mail Merge Template**

Mail Merge documents are generated against any records in Brevity. This can be for client, employees, or any other type of record. For generating letters for clients for example we would go to the client list screen (Clients > Client). From here we would click the *Mail Merge* button on the toolbar to show the Mail Merge template section.

#### ↓ Mail Merge

The mail merge template section displays a list of templates previously uploaded. We can also begin creating a new template by clicking the *Download template* link in the top left to download a word file that has all the system field name that we can use in our Mail Merge document.

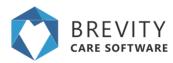

| Download template |             |        |                                    |
|-------------------|-------------|--------|------------------------------------|
| Name              | Modified    | Action | 2. Upload Files or drop files here |
| FinalMerge.docx   | 30 Jul 2018 | -      |                                    |
| template (1).docx | 30 Jul 2018 | -      |                                    |
|                   |             |        |                                    |

#### **Download Blank Template**

Click the *Download template* link to download the blank template file for the *Clients* table. Open the document in Word.

|            | Active Client Ltd.                              |                                        |                                                                                 |                            |                          |            |                          | Home / Client List |
|------------|-------------------------------------------------|----------------------------------------|---------------------------------------------------------------------------------|----------------------------|--------------------------|------------|--------------------------|--------------------|
| iew (P     | Edit                                            |                                        |                                                                                 |                            |                          | τfiler ΒΜ  | al Merge 👗 Import 🛢 D    |                    |
| 4 Down     | and template                                    |                                        |                                                                                 |                            |                          |            |                          |                    |
|            | netts found                                     |                                        |                                                                                 |                            |                          |            | Files or drop files here |                    |
|            |                                                 |                                        |                                                                                 |                            |                          |            |                          |                    |
|            |                                                 |                                        |                                                                                 |                            |                          |            |                          | Show 50            |
| id         | Name                                            | Entry Date                             | Emai                                                                            | Mobile Phone               | Home Phone               | Work Phone | Suburb                   | Show 50            |
| id<br>1931 | Name                                            | Entry Date                             | Enal                                                                            | Mobile Phone               | Home Phone               | Work Phone | Suburb                   | Show 50            |
|            | Name<br>Akt, Terty - 1903<br>Ander, Cary - 1904 | Exery Date<br>01-00-2017<br>14-00-0217 | Email<br>sangar1032@Drwtbclarexoflware.com<br>sangar1054@Drwtbclarexoflware.com | Mobile Phone<br>0473990034 | Home Phone<br>0290134729 | Work Phone | Saburb<br>Parrentod      | Show 50            |

#### Accessing the Merge Fields within the Word Template

To view the merge field pane, you will need to show the *Developer* tab in Word if it is not visible. To do this, right-click anywhere within the ribbon area in Word

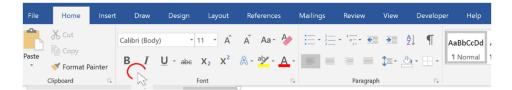

Then select Customize the Ribbon option:

| <u>C</u> ustomize Quick Access Toolbar     |  |  |  |  |  |  |  |
|--------------------------------------------|--|--|--|--|--|--|--|
| Show Quick Access Toolbar Below the Ribbon |  |  |  |  |  |  |  |
| Customize the <u>R</u> ibbon               |  |  |  |  |  |  |  |
| Collapse the Ribbon                        |  |  |  |  |  |  |  |

Ensure the *Developer* option is selected and click Ok:

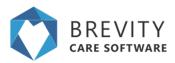

| Word Options                                                                                                    |                                                                                                    |                    |                                                                                                    | 7 | $\times$ |
|----------------------------------------------------------------------------------------------------|----------------------------------------------------------------------------------------------------|--------------------|----------------------------------------------------------------------------------------------------|---|----------|
| Word Options<br>General<br>Druphy<br>Proofing<br>Sever<br>Cangunge<br>Gase of Access<br>Advanced<br>Castonicar Ribbon<br>Casto Access Toolbar<br>Addrins<br>Trust Cantar | Cutomize the Ribbon and k  Cocose commands from®  Popular Commands  Add Table  Add Table  Add Table  Colorg  Color  Color  Colo | nyboard shortcuts. | Customore the Roborc®<br>Main Tale<br>************************************                                                                                                    | • | *        |
|                                                                                                    | format Partner     format Partner     format Commant     formant Partner     format Page Sections Breaks     format Packare     format Packare     format Packare     format Packare     format Packare     format Packare     format Packare     format Packare     format Packare     format                                                                                                    |                    | K⊡developer     KEALSTVI     K⊡develop     Neg Tab     Neg Tab     Neg T |   |          |
|                                                                                                    |                                                                                                    |                    | (mprovider - ) -                                                                                                    | 1 | noel     |

On the Developer tab, click the XML Mapping Pane button to show the XML Mapping Pane

| File   | Home | Insert              | Draw | De   | esign      | Layout  | Re | ferenc | es | Mail   | ings | Review      | View   | Dev   | eloper    | Help     | $\mathcal P$ Tell me wh |
|--------|------|---------------------|------|------|------------|---------|----|--------|----|--------|------|-------------|--------|-------|-----------|----------|-------------------------|
| ~      |      | Record Macr         | ю    |      | , <b>O</b> |         | Aa | Aa     |    | f      | M    | Design Mode | 8      |       |           |          |                         |
| Visual |      | Pause Record        | ding | Add- | Word       | COM     | ✓  | A V    |    |        |      | Properties  | XML Ma | pping | Block     | Restrict | Document                |
| Basic  | 4    | <u> Macro</u> Secur | ity  | ins  | Add-ins    | Add-ins |    | Ē.     |    |        |      | Group *     | Pan    | е     | Authors • | Editing  | Template                |
|        | Co   | de                  |      |      | Add-ins    |         |    |        |    | Contro | ols  |             | Mapp   | ing   | Pro       | tect     | Templates               |

In the XML Mapping Pane, select the brevity option from the dropdown to see the available merge fields

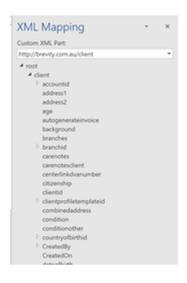

#### Adding the Merge Fields to the document

If you have a preexisting document you would like to add the merge fields to, you will need to copy and paste the content from your existing document to the blank template, and then add the merge fields from there. To add the merge fields to the document,

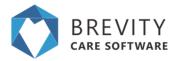

place the cursor in the position you would like the merge field to be added within the document - this can include embedding within a paragraph.

|      |  | firstname lastname                            |
|------|--|-----------------------------------------------|
|      |  | address1 address2<br>suburb<br>state postcode |
| Dear |  |                                               |

Then right click on the field within the XML Pane that you would like to merge into the document, and select *Insert Content Control* and then *Plain Text.*.

|                    | тах                             |   |
|--------------------|---------------------------------|---|
|                    | firstname                       |   |
| <u>R</u> ich Text  | Insert Content Control          | • |
| Plain <u>T</u> ext | Map to Selected Content Control |   |

You can repeat this process to add all merge field that you require on your document. Save the document once done.

#### Adding a Repeating Control

If you are planning on using the template for merging more than one record at a time, you will need to add all merge fields (as above) within a repeating control. To add the repeating control, first select all the text within your document by pressing CTRL+A on your keyboard to select all text within your document, then right-click on the first child under the root node in the XML Mapping Pane, then select *Insert Content Control* and then *Repeating.* 

| ✓ root            |                        |   |
|-------------------|------------------------|---|
| die               | nt                     |   |
| <u>R</u> epeating | Insert Content Control | • |
|                   |                        |   |

#### **Upload Template to Brevity**

With the document text and merge fields added, we are ready to upload the template back to Brevity to be used for merging with client records. To do this click the Mail Merge button once again on the Client list screen and then click the Upload Filed link in the right pane section to upload the document you created. This should show in the list once uploaded.

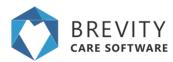

| Download template |             |        |                                   |
|-------------------|-------------|--------|-----------------------------------|
| Name              | Modified    | Action | ♣ Upload Files or drop files here |
| FinalMerge.docx   | 30 Jul 2018 | -      |                                   |
| template (1).docx | 30 Jul 2018 | -      |                                   |
|                   |             |        |                                   |

#### **Selecting clients for Mail Merge**

After uploading the file, you need to select the client that you want to apply the mail merge template. There are 3 ways to do it:

• **Single Selection.** Just Click on the client's name to select the client. Mail Merge will be applied only to this client.

| Ð | id   | Name                | Entry Date | Email                                | Mobile Phone | Home Phone | Work Phone | Suburb     |
|---|------|---------------------|------------|--------------------------------------|--------------|------------|------------|------------|
|   | 1931 |                     |            |                                      |              |            |            |            |
|   |      |                     |            | sample 1903@brevitycaresoftware.com  |              |            |            |            |
| 0 | 1904 | Ander, Cory - 1904  | 14-08-0217 | sample 1904@brevity caresoftware.com | 0494106972   | 0292053692 |            | Revesby    |
| 0 | 1916 | Appeno , Hal - 1916 | 07-11-2017 | sample 1916@brevity caresoftware.com | 0493063409   | 0290640785 |            | CABRAMATTA |

• **Multiple Selection using Shift Key.** You can click on the first client (A) that you want to apply the mail merge then press and hold the shift key on your keyboard. Select the last client (B) that you want to apply the mail merge and all the clients in between client A and client B will be selected.

| int List                                                   | Active Cheve Last @                                                                                                    |                                                                  |                                                                                                    |                                                                |                                                                     |           | # Hone / Clents                                                                                                    |
|------------------------------------------------------------|----------------------------------------------------------------------------------------------------|------------------------------------------------------------------|----------------------------------------------------------------------------------------------------|----------------------------------------------------------------|---------------------------------------------------------------------|-----------|----------------------------------------------------------------------------------------------------|
| w 076                                                      |                                                                                                    |                                                                  |                                                                                                    |                                                                |                                                                     | Time Do   | talteturge & tegent @Deinte @Dipo                                                                                                    |
|                                                            |                                                                                                    |                                                                  |                                                                                                    |                                                                |                                                                     |           |                                                                                                    |
| Download                                                   | d template                                                                                                    |                                                                  |                                                                                                    |                                                                |                                                                     |           |                                                                                                    |
| Rate                                                       |                                                                                                    |                                                                  | Midfled                                                                                                    | Adlan                                                          |                                                                     |           | d Files or drip Sea here                                                                                                    |
|                                                            | wher, benjame more                                                                                                    |                                                                  | 40.0m/ 2018                                                                                                    | -                                                              |                                                                     |           |                                                                                                    |
|                                                            |                                                                                                    |                                                                  |                                                                                                    |                                                                |                                                                     |           |                                                                                                    |
|                                                            |                                                                                                    |                                                                  |                                                                                                    |                                                                |                                                                     |           |                                                                                                    |
|                                                            |                                                                                                    |                                                                  |                                                                                                    |                                                                |                                                                     |           |                                                                                                    |
|                                                            |                                                                                                    |                                                                  |                                                                                                    |                                                                |                                                                     |           |                                                                                                    |
|                                                            |                                                                                                    |                                                                  |                                                                                                    |                                                                |                                                                     |           |                                                                                                    |
|                                                            |                                                                                                    |                                                                  |                                                                                                    |                                                                |                                                                     |           |                                                                                                    |
|                                                            |                                                                                                    |                                                                  |                                                                                                    |                                                                |                                                                     |           |                                                                                                    |
|                                                            |                                                                                                    |                                                                  |                                                                                                    |                                                                |                                                                     |           | Diar 10                                                                                                    |
|                                                            | Name                                                                                                    | Entry Data                                                       | Enat                                                                                                    | Muble Prote                                                    | None Phone                                                          | Rot Plote |                                                                                                    |
|                                                            | New                                                                                                    | Entry Date                                                       | Enat                                                                                                    | Multile Prone                                                  | None Phone                                                          |           | Shar 10                                                                                                    |
| 1901                                                       |                                                                                                    | Entry Date<br>81-86-2017                                         | Enut                                                                                                    | Mubble Phone<br>exception                                      | Note Phone                                                          |           | Shar 10                                                                                                    |
| 1901                                                       |                                                                                                    |                                                                  | sanpin 1905gbreutycansothwars.com                                                                                                    |                                                                |                                                                     |           | Drive 10<br>Sebarb                                                                                                    |
| 1927<br>1923<br>1924                                       | AK, Tariy - 1983 🗛                                                                                                    | 01-05-2017                                                       |                                                                                                    | 94730000A                                                      | 6290134709                                                          |           | Drive 10<br>Seburb<br>Patrowood                                                                                                    |
| 1921<br>1923<br>1924<br>1945                               | All, Tarry - 1963 A<br>Ander, Cary - 1964                                                                                               | 8148-2017<br>1448-4217                                           | sangin 1963gjaravljupansofikans can<br>sangin 1964gjaravljupansofikans can                                                                                                    | 947380854<br>4464108572                                        | 6294134799<br>6262963662                                            |           | Diver 50                                                                                                    |
| 107<br>100<br>100<br>100                                   | Alt, Tarry - 1983 A<br>Andre, Ciry - 1984<br>Appene, Jind - 1996<br>Barks, Rudon - 1986                                                 | 01-00-2017<br>14-06-4217<br>07-11-2017                           | sangin 1900ğilməlycansofluarı cən<br>sangin 1961ğilməlycansofluarı cən<br>sanşin 1914ğilməlycansofluarı cən                                                                                 | 947989004<br>946-08677<br>9403003409                           | 6294154798<br>6292965682<br>6296645795                              |           | Statur 52<br>Satur5<br>Patrimood<br>Remote<br>CARDINADTES                                                                                                    |
| 10<br>1921<br>1983<br>1984<br>1986<br>1986<br>1986<br>1986 | All, Tang - 1963 A<br>Ander, Cing - 1964<br>Appene, Jind - 1976<br>Banks, Radon - 1966                                                  | 81-08-2017<br>14-08-4017<br>82-11-2017<br>15-08-2017             | sangin 190 gijosakgansolkaan can<br>sangin 196 gijosakgansolkaan can<br>sangin 191 gijosakgansolkaan can<br>sangin 191 gijosakgansolkaan can                                                | 94079800004<br>94944098072<br>9403080489<br>94079807878        | 6294134798<br>6250953687<br>6299648795<br>625509415                 |           | Share 50<br>Roburts<br>Partnessed<br>Revenue<br>CARCOMPUTAL<br>Santtariation                                                                                   |
|                                                            | All, Tanga - 1983 A<br>Alban, Cing - 1984<br>Agame, Jinal - 1976<br>Banto, Radon - 1986<br>Banto, Anton - 1986<br>Banto, Anton - 1987 B | 8148-3017<br>1448-4217<br>82-11-2807<br>15-88-3917<br>16-88-3917 | sungia Milliglianaly cancelhean con<br>sunga Milliglianaly cancelhean con<br>sunga Milliglianaly cancelhean con<br>sunga Milliglianaly cancelhean con<br>sunga Milliglianaly cancelhean con | 947989004<br>946498477<br>94609348<br>9479637516<br>9469637516 | 6294134799<br>6252952962<br>62595462785<br>6259509415<br>6256274394 |           | Elice ID<br>futuriti<br>Patronial<br>Revenity<br>Catalogue ID,<br>Santonae ID,<br>Santonae ID,<br>Santonae ID,<br>Santonae ID,<br>Santonae ID,<br>Santonae ID, |

• **Multiple Selection using Ctrl Key.** Press and hold the ctrl key on your keyboard and click on the name of the clients you want to apply the mail merge. It will highlight all the clients that mail merge will be applied.

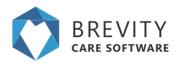

|   | 14   | Marine                     | Encry Date | Una                                 | HEADINE PERSONA | House Private | HOIK PINCIP | succeo         |
|---|------|----------------------------|------------|-------------------------------------|-----------------|---------------|-------------|----------------|
|   | 1931 |                            |            |                                     |                 |               |             |                |
|   |      |                            |            | sample 1903@trevitycaresoftware.com |                 |               |             | Pairiewood     |
|   | 1904 | Ander, Coty - 1904         | 14-00-0217 | sample1904@brevitycaresoftware.com  | 0494106972      | 0292053692    |             | Revesby        |
|   |      |                            |            |                                     |                 |               |             |                |
|   | 1906 | Banks, Robin - 1906        | 15-09-2017 | sample1906@brevitycaresoftware.com  | 0470637916      | 0295099415    |             | SMITHFIELD     |
| 0 | 1021 | Barb3, Ackue - 1021        | 11-08-2017 | sample1021@brevitycaresoftware.com  | 0469637791      | 0298774394    |             | CANLEY HEIGHTS |
|   |      | Barracuda, Yolandad - 1903 |            | sample1003@brevitycaresoftware.com  |                 |               |             |                |
| 0 | 1001 | Black, Betty - 1001        | 24-07-2017 | sample1001@brevitycaresoftware.com  | 0492781071      | 0298166223    |             | ST JOHNS PARK  |
|   |      | Bump, Donald - 1009        |            | sample1009@trevitycaresoftware.com  | 0495923600      | 0290505061    |             | ASHCROFT       |
| 0 | 1004 | Durghof, Jenny - 1004      | 23-05-2017 | sample1004@breuitycaresoftware.com  | 0407050353      | 0298051666    |             | CASULA         |

#### Using the Merge Document Template

You are now ready to use the merge template for generating merge documents. To generate the documents for all records shown in the list below, click on the more menu (3 horizontal dots) for the associated template and click the *Mail Merge* option to immediately run and download the mail merge document.

| letter_template.docx                           | 31 Jul 2018          | Mail Merge                  |
|------------------------------------------------|----------------------|-----------------------------|
|                                                |                      |                             |
|                                                |                      |                             |
|                                                |                      |                             |
| Tips                                           |                      |                             |
| Note: you can click on this icon the document. | on the upper right c | orner to change the view of |

This is what the merge document looks like once created. We could have added a page break if we wanted each letter to start on a new page:

|            | Pete Sariya                                           |
|------------|-------------------------------------------------------|
|            | 1 Elizabeth Drive Click or tap here to enter text.    |
|            | Uverpool                                              |
|            | NSW 2170                                              |
| Dear Pete  |                                                       |
| Dear Pese  |                                                       |
|            |                                                       |
|            | Monty Carlo                                           |
|            | 1 Wentmore Street Click or tap here to enter text.    |
|            | Fairfield                                             |
|            | NSW 2165                                              |
| Dear Monty |                                                       |
| year monty |                                                       |
|            |                                                       |
|            | Sal Monella                                           |
|            | 2 Wart Street Click or tap here to enter text.        |
|            | Allawah                                               |
|            | N5W 2218                                              |
| Dear Sal   |                                                       |
|            |                                                       |
|            |                                                       |
|            | Sue Vaneer                                            |
|            | 1 Honeysuckle Street Click or tap here to enter text. |
|            | Moorebank                                             |
|            | N5W 2170                                              |
| Dear Sue   |                                                       |
|            |                                                       |

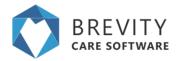

#### Reminder

You need to download the template for each section (Quotes, Clients, Employees, Care Management). If you download the Client template and use the Mail Merge in the Employees section, the values will not show correctly.

## **Brevity Import and Export function Importing the Data**

To quickly setup your existing Clients and Employees on the system, Brevity has an import function tab. This allows you to easily upload records for clients and employees. With just a couple of minutes, all records would then be found under the Clients/Employees tab. This allows us to save time and allows us to start right away. This guide explains how to import files thru the system.

This can be used for both clients and employees bulk upload. From the clients tab, we would click the *Import* button on the toolbar to show the Import data section. We can then upload the Excel file and make sure that the required fields are mapped.

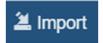

You can also click on the *Download template file* to use as a guide on which information are needed on the system. You can open these template by using 3rd party applications like Microsoft Excel or other spreadsheet programs.

| Client                     |            |                        |
|----------------------------|------------|------------------------|
|                            |            |                        |
| Step 1 - Upload CSV/E      | Excel file | Download template file |
| Choose File No file chosen |            | Upload and continue    |

After choosing the file that will be exported to Brevity, Click on the Upload and continue button.

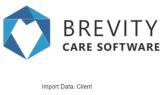

| Data: Client               |             |                        |  |
|----------------------------|-------------|------------------------|--|
|                            |             |                        |  |
| Step 1 - Upload CS         | /Excel file | Download template file |  |
| Choose File client (1).csv |             | Upload and continue    |  |

Brevity will check for the CSV fields from the file you uploaded. You can link the CSV fields to the Brevity fields by choosing the client fields from the drop down menu. After linking the fields, click on the preview data button to go to the next step.

|             | (             | N.             | $\bigcirc$ |
|-------------|---------------|----------------|------------|
| 1           |               | )              | ✓          |
|             |               |                |            |
| Step 2      |               |                |            |
| C SV Fields | client Fields | Foreign Fields |            |
| nama        |               | •              |            |
| antry data  |               |                |            |
| amai        |               |                |            |
| moblephone  |               | *              |            |
| tomeptone   |               | •              |            |
| wonphone    |               |                |            |
| auburb      |               |                |            |
| primaryld   |               |                |            |

It will show you the Preview of the client's list that will be imported to Brevity. Click on the Import Data button to import the clients list into Brevity.

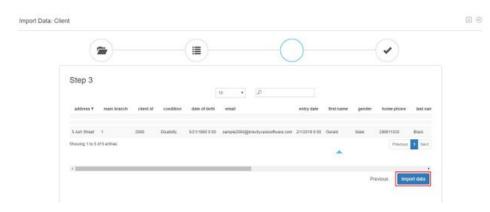

Click on the OK Button to confirm the importing of the data to Brevity

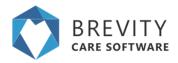

#### trial1.brevity.com.au says

are you sure you want to import the data?

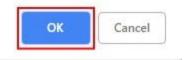

It will show a confirmation window that the records has been imported and it will redirect you to Step 1 wherein you can upload another file to be

## **Exporting the Data**

You can export the list from the table by clicking on the Export Tab. All the information from the table will be generated in the exported file.

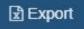

After clicking the export button, Brevity will automatically download the file to your computer. You can open the file using 3rd party software like Microsoft excel or other spreadsheet programs.

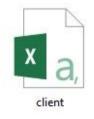

## Self-serve portal

The Brevity Self-Serve portal is a platform for the support workers to manage their own roster and care management for their clients. Support workers and team leads can see a list of clients assigned to them by the Admin and can see their profile information, funding info, documents and care notes all in one place.

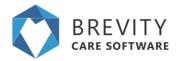

They can record session details as billable or non-billable against a budget item from the client profile screen. This will record a timesheet and care note at the same time. The system will not allow recording of billable times if outside funded period or budget has been used.

Support workers can schedule shifts for their clients and can then add a timesheet/record against it when it is complete, all of these are done in an interactive calendar in the portal, so that they get a better view of when the shifts are scheduled and for which clients, they can change the calendar view to week, fortnight or month to display the shifts and their details.

## **Plan Review**

The plan review functionality in Brevity allows you to schedule reviews of a clients plan, to ensure they are making progress toward their goals, and to prepare them for their plan review.

### **Creating Plan Reviews**

Plan reviews are created via the plan review section on the client profile.

| Plan Reviews                | +             |
|-----------------------------|---------------|
| Name                        |               |
| Aki, Terry Plan Review      | ŵ             |
| Showing 1 to 1 of 1 entries | Previous Next |

This allows you to create set periods for the plan review, as well as record feedback for each review.

| New Client Goals record    |                         |                      |             |      |                                        |   | ] |
|----------------------------|-------------------------|----------------------|-------------|------|----------------------------------------|---|---|
| 🖹 Save 🐵 Close             |                         |                      |             |      |                                        |   |   |
| On this form: Client Goals | 3                       |                      |             |      |                                        |   |   |
| Client Goals               |                         |                      |             |      |                                        |   | - |
| Client Goals details       |                         | Status               |             | R    | tesponsible Parties                    |   |   |
| Name                       |                         | Status*              | In Progress | ] .  | Client / Family Responsibilities       |   |   |
| Goal*                      | Ø                       | Date Achieved        | (III)       |      | Organisation Responsibilities Ø        | đ |   |
| Start Date 0*              |                         | Achievement Comments |             |      |                                        | 4 |   |
| End Date ()*               |                         |                      |             | d 01 | ther Stakeholder Responsibilities<br>0 |   |   |
| Description ()*            |                         |                      |             |      |                                        |   |   |
| Goal Client*               | D Aarons, Daniel - 1942 |                      |             |      |                                        |   |   |
|                            |                         |                      |             |      |                                        |   |   |

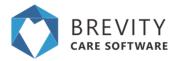

**Name:** This is the name of the goal that you want to create.

**Goal:** This is the goal of the client. You can create a goal record by clicking on the goal field and then clicking on the + sign on the lower right. You can also create a goal by going to the Administration from main menu and then clicking on Goal Template.

**Start Date:** This will be start date of the client's goal.

End Date: The end date of the client's goal.

**Description:** The description of the client's goal.

**Goal Client:** This is the client that will apply the goal. Usually this is filled in if you created the goal from the Client's Profile.

Status: You can set the status of the client's Goal from this dropdown.

Date Achieved: The date where the client's finished the goal.

Achievement Comments: The comments for the client's goal after achieving the goal.

#### **Plan Review Reminders**

Plan review reminders will show on the dashboard within the Client Funding section...

| Client Funding |            |            |            |                 |                  |            | 34 |
|----------------|------------|------------|------------|-----------------|------------------|------------|----|
| CLIENT NAME    | Туре       | Start Date | End Date   | Type of Funding | Expiring in Days | Balance    |    |
| Wally Hutson   | Individual | 03-03-2018 | 30-03-2018 | NDIS, NDIA      | -248 days        | \$12961.64 |    |
| Wally Hutson   | Individual | 17-11-2017 | 26-04-2018 | NDIS, NDIA      | -221 days        | \$0        |    |
| Frank Flemingt | Individual | 07-10-2017 | 08-05-2018 | NDIS, NDIA      | -209 days        | \$4569.76  |    |
| Robin Banks    | Individual | 15-03-2018 | 14-05-2018 | NDIS, NDIA      | -203 days        | \$4762.8   |    |
| Don Stairs     | Individual | 30-04-2018 | 25-05-2018 | NDIS, NDIA      | -192 days        | \$7329     |    |
| Donald Bump    | Individual | 01-02-2018 | 01-06-2018 | NDIS, NDIA      | -185 days        | \$0        |    |
| Donald Bump    | Individual | 01-02-2018 | 03-06-2018 | NDIS, NDIA      | -183 days        | \$2605.26  |    |
| Anna Muli      | Individual | 10-01-2018 | 06-06-2018 | NDIS, NDIA      | -180 days        | \$1142.6   |    |
| Donald Bump    | Individual | 15-12-2017 | 15-06-2018 | NDIS, NDIA      | -171 days        | \$0        |    |
| Ackue Barb3    | Individual | 13-02-2018 | 09-07-2018 | NDIS, NDIA      | -147 days        | \$6972.48  |    |
| Graham Cracker | Individual | 30-06-2018 | 10-07-2018 | NDIS, NDIA      | -146 days        | \$5396.48  |    |
| Greta Life     | Individual | 04-03-2018 | 24-07-2018 | NDIS, NDIA      | -132 days        | \$19368.8  |    |

#### **Plan Review on Self - Serve Portal**

The Plan review can be viewed by the Self - Self Employee from the Self - Serve Portal. They can create a client's goal from the self - serve portal.

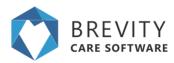

| Finding his way home 🖋   | Client need to learn how to       | go home |                          |            |         |  |
|--------------------------|-----------------------------------|---------|--------------------------|------------|---------|--|
| liding the Correct Bus 🖋 | Learn how to ride the correct Bus |         |                          |            |         |  |
| To destination a         |                                   |         | Taking a bus and walking |            | Walking |  |
| 10 destination g         |                                   |         |                          | Take a Bus |         |  |

You can view the self serve portal guide for the complete instruction on how to create a goal from the self - serve portal. (see <u>Self-Serve Portal Guide</u>)

## **Brevity Billing Portal**

You are now able to manage the billing information, credit card details and invoices for your Brevity account via the Brevity Billing Portal. This portal is accessible by all Admin users.

#### **Accessing the Billing Portal**

To access the billing portal, within Brevity, click on your name in the top right once logged and select the *Settings* option.

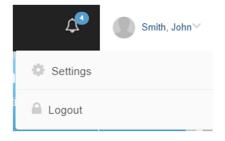

### **Updating Organisation Registration Details**

The first tab on the settings page allows you to update your Organisation Billing information. To update, click the *Update* button at the bottom of the page, make required changes, and save to apply the changes.

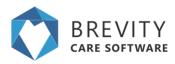

| Settings - UAT           |                                   |                        |          |        |
|--------------------------|-----------------------------------|------------------------|----------|--------|
| Organisation Information | Billing Integration               |                        |          |        |
| Name:                    | John Smith                        | PostCode:              | 2170     |        |
| Address Line 1:          | 17b / 9 Lyn Pde Prestons NSW 2170 | State:                 | NSW      |        |
| Address Line 2:          | 17b / 9 Lyn Pde                   | Suburb:                | Prestons |        |
| Email Address:           | bilal@evello.com.au               | SMS notifications:     | Enabled  |        |
| Phone:                   |                                   | Preferred notify time: | 10:00:00 |        |
| SMS Balance:             | 0                                 | Credit Card setup:     | Active   |        |
|                          |                                   |                        |          | Update |
|                          |                                   |                        |          |        |
|                          |                                   |                        |          |        |
|                          |                                   |                        |          |        |

### **Viewing Invoices and Updating Credit Card Information**

The *Billing* tab on the setting page allows you to link or update the credit card used for payments. You are also able to see past invoices and pay any unpaid invoices from this tab. To add or update the credit card details for your account, click the *Update* button on the right side of the page, update with required information, and save to apply the changes.

| Settings -       | UAT               |             |        |                        |                     |         |
|------------------|-------------------|-------------|--------|------------------------|---------------------|---------|
| Organisation Inf | formation Dilling | Integration |        |                        |                     |         |
| find Name        | DLAL              |             |        | Credit card number     | 4645750000001116    |         |
| and Yoame        | MATADA            | LLA         |        | Credit card Type       | Vea                 |         |
| lined.           | 176/944           | n Pde       |        | Card Expiry Worth      | 11                  |         |
| 242              | Prestors          |             |        | Cand Expiry Year       | 2022                |         |
| foreix Code:     | 2170              |             |        |                        | Update              |         |
| turk.            |                   |             |        |                        |                     |         |
| ountry.          | Australia         |             |        |                        |                     |         |
| mat              | blai@eve          | lo com au   |        |                        |                     |         |
| hone             |                   |             |        |                        |                     |         |
| oices:           |                   |             |        |                        |                     |         |
| New (S)          | • ettes           |             |        |                        | Search D            |         |
| Period           | * Client Count    | GST         | Total  | Tan M                  | Payment Date        | Paid    |
| Aug 2018         | 82                | 31.08       | 341.06 | 5512756226216451003054 | 2019-02-28-00:10:23 | Paid    |
| Dec 2018         | 00                | 33.36       | 366.87 |                        |                     | Pay New |
| Jan 2019         | 00                | 33.35       | 366.87 |                        |                     | Pay Now |
|                  |                   |             |        |                        |                     |         |

#### Integrations

The *Integration* tab allows you to enable third party integrations for your instance. It allows allows you to enable SMS notifications, and purchase SMS credits.

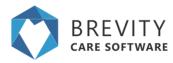

#### **Brevity Notes**

There are different notes that you can use in Brevity. Each note has different functions. In this guide, we will discuss the different notes that you can use in Brevity.

#### **General Notes**

You can create a note by clicking on the notes from either the Client's Profile or the Employee's Profile. General notes are accessible only in the Client's or Employee's Profile.

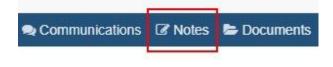

#### **Adding General Notes**

It will open the General Notes section where you can add / edit a note for the Client or for the Employee. You can add a note by clicking on the add note button.

| Close                        |                 |                               | 😻 Form           | Olient Profile | A Manage Login | Ø Deactivate | Communications | C Notes | Documents 😂 | 🛍 Delete | + New |
|------------------------------|-----------------|-------------------------------|------------------|----------------|----------------|--------------|----------------|---------|-------------|----------|-------|
| On this form: Client Details | Contact Details | Centerlink / DVA / Healthcare | Related Contacts |                |                |              |                |         |             |          |       |
| Notes                        |                 |                               |                  |                |                |              |                |         |             | Add Note |       |

It will open a section where you can add or edit the notes. Once you created a note, click on the save button to create the note.

|     | Client's Medication      |          |
|-----|--------------------------|----------|
|     | Description              |          |
|     | Clerif's Medication note |          |
| tes |                          | Add Note |

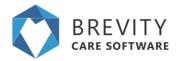

#### **Editing General Notes**

You can edit the General Notes by clicking on the edit button. It is the square with a pen on the upper right portion of the note.

| I  | Client's Medication                    | C İ |
|----|----------------------------------------|-----|
|    | Client's Medication note               |     |
|    | — Smith, John (14/05/2019 10:35:19 AM) |     |
| 10 |                                        |     |

Edit the note and once you are done, click on the save button to save the edited note.

|                                   | Name                                                     |          |
|-----------------------------------|----------------------------------------------------------|----------|
|                                   | Client's Medication                                      |          |
|                                   | Description                                              |          |
|                                   | Client's Medication note Note for the Client Close Sinve |          |
| Client's Medication               | ¢ B                                                      | Add Note |
| - Smith, John (14/05/2019 10:35:1 | 9 AM)                                                    |          |

#### **Deleting the Note**

You can delete the note by clicking on the delete icon. Once you deleted a note, you cannot retrieve it so be careful in deleting notes.

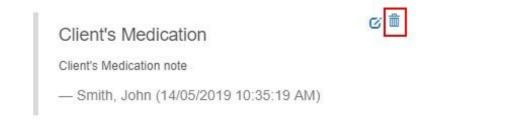

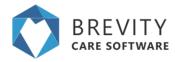

#### **Client's Notes**

You can find the client notes from the right side of the client's profile. These notes can be seen by the care workers from the Brevity Mobile App and other section of Brevity. You need to click on the save button after creating a note for the client to save it.

|                                         | 20034                 |   |
|-----------------------------------------|-----------------------|---|
| Service Required                        | Community Services    | • |
| Service Location                        | Client Direct Service |   |
| Last Service Date $\boldsymbol{\Theta}$ |                       |   |
| End of Service Date $\boldsymbol{0}$    | Tue,09/01/2018        |   |
| Exit Date O                             | (m)                   |   |
| Risk Notification O                     | Sest                  |   |
| Onboarding Notes                        |                       |   |
| General Notes                           |                       |   |
| Care Notes                              |                       |   |
| Care Notes (Client<br>Provided)         |                       |   |

#### **Risk Notification**

When you open the Client's Profile, Risk Notification will appear on the top of the Client's Profile in red text. The risk Notification is a multi line text so you can create several notes for risk notification.

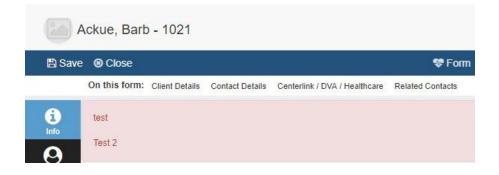

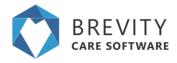

When you view the client's service schedule, it will also show the risk notification.

| Save O Close               |                                               |  |
|----------------------------|-----------------------------------------------|--|
| On this form: Service Sch  | edua detalis Rester                           |  |
| rvice Schedule details     |                                               |  |
| Service Schedule details   |                                               |  |
| Type*                      | Individual                                    |  |
|                            | D CORE - Accestance with cell-care activities |  |
| Adver                      |                                               |  |
| Additional Roster Comments |                                               |  |
| A/H Calculation/           | Shift End                                     |  |
| Date*                      | Scheduled                                     |  |
| Shit Notes O               |                                               |  |

From the Brevity Mobile App, if the support worker click on the name of the client, it will show the risk notification of the client.

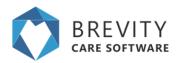

|                                  |                    | Breakly Care      |                   | - 0 |
|----------------------------------|--------------------|-------------------|-------------------|-----|
|                                  | UPCOMING           | C)<br>MAT SHIP TO | UNCONFIRMED       |     |
| -                                |                    | 61.0              | far dia tanà mang |     |
| 6                                |                    | 1                 |                   |     |
| $(\bigcirc$                      |                    |                   | • O., )           |     |
|                                  |                    |                   |                   |     |
|                                  |                    |                   |                   |     |
| days Shifts                      |                    |                   |                   |     |
| Mr. Danie                        | el Aarons 🤞        |                   |                   |     |
|                                  | intance with self  | -care activities  |                   |     |
| 01115-1                          | 1:45 -0.5 hrs      |                   |                   |     |
| A Plan text                      | fication: Client a | attaid of degs    |                   |     |
| Northeast                        | unti posidot       |                   |                   |     |
| 014555-055                       | 122011201          |                   |                   | >   |
| Property of a standard standards |                    |                   |                   |     |
| C.                               |                    |                   |                   |     |
| C.                               |                    |                   |                   |     |

#### **Onboarding Notes**

Unlike the Risk Notification, Onboarding notes can only be seen from the client's profile and from the Brevity Mobile App. From the Brevity Mobile App, click on the client's name to show additional menu and then click on the "View Summary Report".

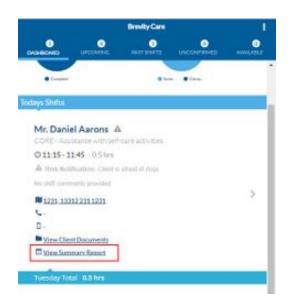

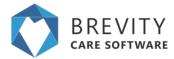

It will open the page where it will display the client's information. On this page, you can also see the onboarding notes.

| Gender:                       | Male, 119              |
|-------------------------------|------------------------|
| Speaks:                       | Greek                  |
| Address:<br>Phone:<br>Mobile: | 1231, 13312, 1231, 231 |
|                               | Mental                 |
|                               | View Documents         |
| <b>Client Notes</b>           | ctest 123              |
| Care Notes:                   | test                   |
| Client<br>Provided            | test 456               |
| Care Notes:                   |                        |

### **Activity Notes and Additional Roster Comments**

Activity Notes are notes that can be used to specify the activity for the client's service schedule. You can use this to let the support worker know what will be the activity of the client. You can also use this note for different purpose like the client's pick up location.

#### Activity Notes from Service Schedule

You can create the activity notes by opening the service schedule of the client. There are several ways to open the client's service schedule:

1. **Schedule Board:** You can open the client's service schedule by double clicking on the service schedule.

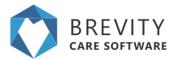

- 2. Client Services: You can click on the calendar icon under the client's name so it could list all the service schedule of the client. On the list, double click on the client's service schedule to open it.
- Clients > Service Schedule: You can open the client's service schedule by going to the Clients from the Main menu and then clicking on the service schedule from the sub menu. On the list, you can use the search box to search for the client's name and then double clicking on the client's service schedule to open it.

After opening the service schedule, you will see the activity notes from the left side of the service schedule page.

| El Savel 🛛 Close           |                                               |  |
|----------------------------|-----------------------------------------------|--|
| On this form: Service Sch  | redule details Auster                         |  |
| ervice Schedule details    |                                               |  |
| Service Schedule details   |                                               |  |
| Trib4*                     | Individual                                    |  |
| Statistics Type*           | D CORE - Accestance with cell-care activities |  |
| Advity                     |                                               |  |
| Additional Router Comments |                                               |  |
| A/H Calculation*           | Stvit End                                     |  |
| Statue*                    | Scheduled                                     |  |
| Shift Notes O              |                                               |  |

#### Activity Notes from the Service Schedule Template

You can create an Activity Notes from the Service Schedule Template. This will copy the activity notes to every service schedule of the client that you will create. There are several ways to open the client's service schedule template.

1. **Schedule Board:** Click on the paper icon on under the client's name. It will open the client's service template. Double click on the Service Schedule under the items section to see the activity notes of the service schedule.

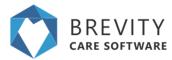

- Client's Profile: You can open the Service Schedule Template from the client's profile. Double click on the service template to open it. Same with number 1, double click on the service schedule under the items section to see the activity notes.
- Clients > Service Schedule Template: By going to this page, it will list all the service schedule template of all the clients. Double click on the service template of the client from the list and then double click on the service schedule template under the items section.

You will see the activity notes from the right side of the page.

|          | Employee                                        | 236 - value no longer exisits |   |
|----------|-------------------------------------------------|-------------------------------|---|
|          | Start Time*                                     | 0 7:00                        |   |
|          | End Time*                                       | @ 8.00                        |   |
|          | Total Hours                                     | 1.00                          |   |
| Activity |                                                 |                               |   |
| 10000    |                                                 |                               |   |
|          | Activity O                                      |                               |   |
|          | Activity <b>0</b><br>Additional Roster Comments |                               |   |
|          |                                                 |                               | , |
| Days     |                                                 | Weekly                        |   |

#### Activity Notes in Mobile App

The support worker could see the activity notes and additional rooster comments from the shifts page. The Activity Notes can be seen quickly under the Client's Name

| Mr. Daniel Aarons 🔺     |  |
|-------------------------|--|
| Pickup at their house   |  |
| @ 07:15 - 08:15 - 1 hrs |  |
|                         |  |

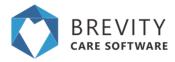

If the support worker tap on the client's name from the app, it will show the additional rooster comments.

| Mr. Daniel Aarons 🔺                      |                        |
|------------------------------------------|------------------------|
| Pickup at their house Activit            | y Note                 |
| @ 07:15 - 08:15 - 1 hrs                  |                        |
| A Risk Notification: Client is afraid of | if dogs                |
| The client doesn't want to eat noodles   | Additional Rooster     |
| M 47 Wigley Street, DOVER GARDEN         | S South Australia 5048 |
| View Client Documents                    |                        |

#### **Shift Notes**

Shift Notes are notes for the service schedule of the client. These notes are usually inputted by the employees from the Brevity Mobile App or from Support Worker App. You can view the shift notes of the client by double clicking on the shift of the client from the schedule board.

| type to filter 🖉 🖺                         | Mon 13/5                                                                                        | Tue 14/5                                                                                       | Wed 15/5                                                                                       |  |
|--------------------------------------------|-------------------------------------------------------------------------------------------------|------------------------------------------------------------------------------------------------|------------------------------------------------------------------------------------------------|--|
| Aarons, Daniel - 1942<br>5.68 hrs<br>\$ ## | 10:00 - 10:11 - 0.18 hrs<br>CORE - Assistance with self-care<br>activities<br>Adella, Mort      | 11:15 - 11:45 - 0.50 hrs<br>CORE - Assistance with self-care<br>activities<br>Adella, Mort     | 10:45 - 11:45 - 1.00 hrs<br>CORE - Assistance with self-care<br>activities<br>Adella, Mort     |  |
|                                            | 14:30 - 15:30 - 1.00 hrs<br>CORE - Assistance with self-care<br>activities<br>Inabottile, Genie | 14:30 - 15:30 - 1.00 hrs<br>CORE - Assistance with self-care<br>activities<br>Inabottle, Genie | 14:30 - 15:30 - 1.00 hrs<br>CORE - Assistance with self-care<br>activities<br>Inabottle, Genie |  |

Scroll down until you see the shift notes of the employee. The notes can be found under the shift notes section. You can add a note by typing the note from the shift notes field and then clicking on the save button.

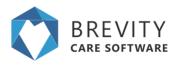

| Charge Travel to Client 0 | Select                         | * |
|---------------------------|--------------------------------|---|
| Travel Distance           |                                |   |
| Travel Distance Rate      |                                |   |
| Total Travel Km           |                                |   |
| Travel Hours              |                                |   |
| Travel Time Rate          |                                |   |
| Total Travel Time         |                                |   |
| Shift Notes               |                                |   |
| Shift Notes O             | The client achieved their goal |   |
|                           |                                | 7 |

You can also see the shift notes by going to the Employees and then clicking on the approved timesheets from the sub menu. The shift notes can be found under the shift of the employee.

| ٠ | Adella, Mort<br>2.18 hrs | 10:00 - 10:11 - 0,18 hrs<br>CORE - Assistance with self-care<br>activities<br>Aarons, Daniel - 1942         | 11:15 - 11:45 - 0.50 hrs<br>hrs<br>CORE - Assistance with self-care<br>activities<br>Aarons, Daniel - 1942<br>COS<br>+ | 10:45 - 11:45 - 1.00 hrs<br>hrs<br>CORE - Assistance with self-care<br>activities<br>Aarons, Daniel - 1942<br> |
|---|--------------------------|----------------------------------------------------------------------------------------------------|----------------------------------------------------------------------------------------------------|----------------------------------------------------------------------------------------------------|
|   |                          | 11:15 - 11:45 - 0.50 hrs<br>hrs<br>CORE - Assistance with self-care<br>activities<br>Ackue, Barb - 1021<br> |                                                                                                    |                                                                                                    |

#### Viewing multiple Shift Notes

You can view the shift notes for a specific date(s) of the client(s). You can do this by going to the client from the main menu and then clicking on the reports from sub menu.

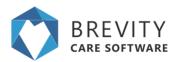

|                           | <br>Schedule Board | New Service | <∕><br>System Setup |
|---------------------------|--------------------|-------------|---------------------|
| Clients                   |                    |             |                     |
| Oroups                    |                    |             |                     |
| Service Providers         |                    |             |                     |
| Service Schedule          |                    |             |                     |
| Service Schedule Template |                    |             |                     |
| Service Calendar          |                    |             |                     |
| Bulk Email Notifications  |                    |             |                     |
| Client Funding            |                    |             |                     |
| Client Shifts             |                    |             |                     |
| Invoice Batches           |                    |             |                     |
| Funding Claims            |                    |             |                     |
| Invoices                  |                    |             |                     |
| Reports                   |                    |             |                     |

Include the dates of the report by filling in the from date and to date fields.

| BREVITY | Quetes                        | Clents     | Employees   | 😍<br>Plan Manapement    | <b>og</b><br>Administration               | E<br>Schedule Board               | B<br>New Sendor | 4)<br>Synteen Serkup     |
|---------|-------------------------------|------------|-------------|-------------------------|-------------------------------------------|-----------------------------------|-----------------|--------------------------|
| þ       | [                             | Elem 0     | ale .       | To Culle                |                                           | Select Chert                      |                 | Select Employee          |
| Id      | Nate                          |            |             |                         | * Description                             |                                   |                 |                          |
| 50      | Client - Apr                  |            |             |                         |                                           | Ape report                        | on Clients      |                          |
| 52      | Clieft Age                    |            |             |                         |                                           | Client Ape                        | report          |                          |
| 39      | Client Funding Statement      |            |             |                         | Client Funding Usage Report               |                                   |                 |                          |
| 45      | Clarit Goals                  |            |             |                         | Report on client goal history             |                                   |                 |                          |
| 49      | Client Goals (with images)    |            |             |                         | Report on client goal history with images |                                   |                 |                          |
| 13      | Client Notes - Current Client |            |             | Client Notes for period |                                           |                                   |                 |                          |
| 30      | Client Serv                   | ce Scheduk |             |                         |                                           | Clent Service Schedule            |                 |                          |
| 43      | Client Sans                   | ce tichena | e - Replica |                         |                                           | Client Service Schedule           |                 |                          |
| 44      | Dummy_Re                      | eport Name |             |                         |                                           | Loren (pour) is simply dummy text |                 |                          |
| 45      | Ounny_Re                      | iport Name | - Replica   |                         |                                           |                                   | Loren ipsu      | an is simply during last |
| 40      | Involce                       |            |             |                         |                                           |                                   | Invoice         |                          |
| 35      | NDIS Balar                    | ices.      |             |                         |                                           |                                   | ND/S Bala       | noes                     |

If you want to view the report for a specific client you can type the name of the client and click on the client's name from the list to link the client.

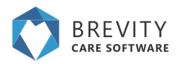

| BREVITY | Queles                        | Clients    | <b>#</b><br>Employees | 😍<br>Plan Management          | <b>OÇ</b><br>Administration               | Checkele Board                     | New Sensice | 4)<br>System Satup |
|---------|-------------------------------|------------|-----------------------|-------------------------------|-------------------------------------------|------------------------------------|-------------|--------------------|
| p       |                               | 01/04/2    | 919                   | 31/05/2019                    |                                           | alit Terry - 190                   |             | Select Employee    |
| 10      | Name                          |            |                       |                               |                                           | Alki; Tamj - 1903                  |             | Son                |
| 50      | Client - Age                  |            |                       |                               |                                           | T of SB4 Shown                     |             | on Clents          |
| 52      | Citerri Age                   |            |                       |                               |                                           |                                    | Client Age  | report             |
| 30      | Client Funding Statement      |            |                       | Client Funding Usage Report   |                                           |                                    |             |                    |
| 45      | Client Goals                  |            |                       | Report on client goal history |                                           |                                    |             |                    |
| 40      | Client Goals (with images)    |            |                       |                               | Report on client goal history with images |                                    |             |                    |
| 13      | Cilent Notes - Current Client |            |                       |                               | Client Notes for period                   |                                    |             |                    |
| 30      | Client Service Schedule       |            |                       |                               | Client Service Schedule                   |                                    |             |                    |
| 43      | Clerit Servi                  | ce Schedul | e - Replica           |                               |                                           | Chert Service Schedule             |             |                    |
| 44      | Dummy_Re                      | port Name  |                       |                               |                                           | Loren ipsum is simply durriny fail |             |                    |
| 45      | Ournny_Re                     | port Name  | - Replica             |                               |                                           | Lorem ipsum is simply dummy text   |             |                    |
| 40      | Invoice                       |            |                       |                               |                                           |                                    | Invoice     |                    |
| 35      | NDIS Balan                    | ces        |                       |                               |                                           |                                    | NDIS Eate   | nces               |

Double Click on the Client Service Schedule from the list to create a report and view the shifts notes

| 56 | Client Profile                | Client Profile                |
|----|-------------------------------|-------------------------------|
| 13 | Client Notes - Current Client | Client Notes for period       |
| 64 | Client Note                   | Client Note                   |
| 46 | Client Goals                  | Report on client goal history |
| 39 | Client Funding Statement      | Client Funding Usage Report   |

It will open the filter page. Click on the next button to generate the report.

| ND OR                     |           |              |              | 🕇 Add rule 📀 Add gr |
|---------------------------|-----------|--------------|--------------|---------------------|
| serviceschedule.starttime | - between | • 01/01/2019 | , 31/05/2019 | X Dele              |

From the report, you can view the shift notes of every shift for the client from the shift notes column of the report

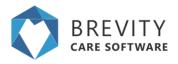

#### **Client Service Schedule**

| Client Service Schedule<br>BREVITY<br>CARE SOFTWARE |                                                                                                    |                             |                    |        |  |  |
|-----------------------------------------------------|----------------------------------------------------------------------------------------------------|-----------------------------|--------------------|--------|--|--|
|                                                     | and the second second se | 27 12 1mm                   |                    | 2016au |  |  |
|                                                     | 1292 - Doug based eductor if a settle - tota                                                                                                    | statute preservation        | 6.45 34.4          |        |  |  |
|                                                     | Next in unline, in the car's                                                                                                    | mant many many              | ing .              |        |  |  |
|                                                     | 1099 additional amounts and for bola facebra. If prevail                                                                                                    | 1000 P 1000 2000            | line .             |        |  |  |
|                                                     | 1040 - Strap hand activities in a starter starte                                                                                                    | HON NOW NOW                 | 4070 Sea           |        |  |  |
|                                                     | 1092 - Drug based activities it a service - same                                                                                                    | SAID OF STREET SAID OF      | 1.01 K-RD Groveni  |        |  |  |
|                                                     | 1096 - Sing land adults is a series - see                                                                                                    | INCO STON INCO.             | 18 800 Adds        |        |  |  |
|                                                     | 1000 - Arring Saved articles it a permit or the                                                                                                    | 1212-12 12:074 14:074       | 1.00 Note Canadad  |        |  |  |
|                                                     | 1090 - Driat land address in a server over                                                                                                    | ADD DOW NOT                 | 18 Hitchholm       |        |  |  |
|                                                     | 1090 - Simpland articles is a policy our                                                                                                    | DOG TON HOM                 | UK 2000 Autoba     |        |  |  |
|                                                     | COPE - Drive based activities in a territor - core                                                                                                    | DED BEEN MERCH              | LIE 1920 Autom     |        |  |  |
|                                                     | (296) - tring land attriate in a terms - say                                                                                                    | PROF BRANCH                 | 110 KHO ANNIN      |        |  |  |
|                                                     | 1000 - Arrup hand any last it to perform them                                                                                                    | PRA BAR KAN                 | 140 Hall Aware     |        |  |  |
|                                                     | 1090 - Once hand address it a party care                                                                                                    | D-0.0 2/0.0 2/0.0           | LN: XXX Aviate     |        |  |  |
|                                                     | 2282 - additional accession and failing in a small                                                                                                    | 10-D-0 10.00 10.00-00       | line .             |        |  |  |
|                                                     | 1092 - additional amaneuro anto far testas Readings. 18 annuar                                                                                                    | 1940-19 1910-04 1130-04     | 544                |        |  |  |
|                                                     | 1096 - Brog-Land attivities it a percen-stree                                                                                                    | 2010 1004 1204              | LAS NOM Aware      |        |  |  |
|                                                     | 1006 - Arrig family articles, it is proved on a                                                                                                    | wild make aller             | and Month Services |        |  |  |
|                                                     | 2090 - Oway hand address it a party care                                                                                                    | 863 36H 186                 | LID SCHLANING      |        |  |  |
|                                                     | 1282 - Drow hand universe in a server race                                                                                                    | DOD DOM DOM                 | s.m. 2020 Aware    |        |  |  |
|                                                     | 1098 - Drug based attivities it a tartite-core                                                                                                    | 110-0 12 Nov 12 Nov         | s.M. 2524 Serviced |        |  |  |
|                                                     | 1226 - 5 mg band anticize is a prote-took                                                                                                    | \$10.00 \$10.00 \$1.00.00   | 10 Kell Strekel    |        |  |  |
|                                                     | 1096 - Arma familiaristica in a serie core                                                                                                    | BER BER GEN                 | Kill Inc           |        |  |  |
|                                                     | 1090 - Direct family activities in a service - care                                                                                                    | PER NEW DEM                 | 18: 4:40 Shidai    |        |  |  |
|                                                     | 2080 - Sima listed with the 31.4 Denter - Bate 5.3 - Terrelett                                                                                                    | MINTER BLACK STATING        | 3ma                |        |  |  |
|                                                     | 1995 - Bring based adverse it a service - lock                                                                                                    | participation of the second | 10. ANT Avera      | -      |  |  |
|                                                     | Tana .                                                                                                    |                             | 30.00 805-000      |        |  |  |